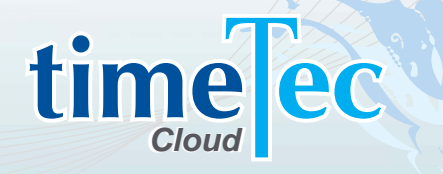

# A Perfect Web Solution For Time & Attendance

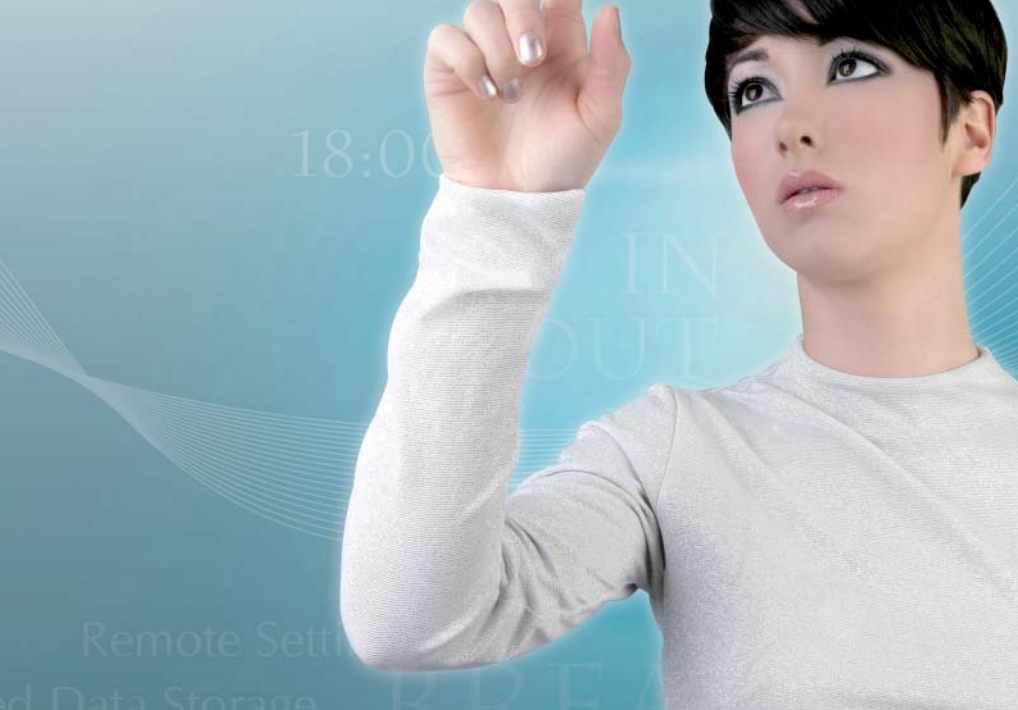

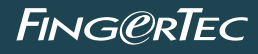

User Guide

## <span id="page-1-0"></span>**CONTENTS**

#### **[5-6 1 • INTRODUCING](#page-4-0)**

TimeTec – An Introduction

### **[7-13 2 • MANAGING TERMINALS](#page-6-0)**

Adding Terminals to TimeTec Updating Terminals Information in TimeTec Deleting Terminals from TimeTec Adding A Terminal Group Editing A Terminal Group Deleting A Terminal Group Displaying The Data Audit List Viewing The Data Managing Terminals Uploading User Installing FingerTec TimeTec

#### **[14-20 3 • MANAGING USERS](#page-13-0)**

Enrolling Users Into FingerTec Terminals Downloading User Information from Terminals Adding User Information Purging User information Importing User Finding User Suspending User Editing User Inserting User Photos Sorting User Viewing All Users Viewing Users by Branch/Department/Section Setting Privileges Adding User Names Creating Password Inserting Card Number Selecting Terminals Erasing User Identities Finding Biometrics Information Sign In User Names Creating A Mobile Account Suspending Users From Using TimeTec Accessing TimeTec Viewing Attendance Records

#### **[21-26 4 • CONFIGURING TIMETEC](#page-20-0)**

Creating Company Profile Creating A Username Account Editing A Username Account Changing Sign In Password of Username Account Deleting Username Account Suspending A Username Account Setting Up System Settings Configuring Day Type Editing Default Day Type Configuring Work/Overtime/Different Overtime Work Wages Configuring Leave Type Adding Leave Types Editing Leave Types Deleting Leave Types Setting Up A Departments Editing A Department Deleting A Department Setting Up A Section Editing A Section Deleting A Section Adding Remarks Editing Remarks Deleting A Remark

#### **[27-33 5 • SETTING UP CLOCKING SCHEDULES](#page-26-0)**

Understanding Clocking Schedules Type of Clocking Schedules Clocking Columns Adding Clocking Schedule Editing Clocking Schedule Inputting Clocking Time Setting Grace Period for Clocking Time Setting Flexible Break Time Deducting Break Time From Total Working Hours Include Early Time Into Total Working Hours Arranging Clocking Time in Correct Slots Setting Clocking Range Replacing Attendance Data with The Latest Clocking Time Setting Tolerance Time Before Shifts Starts in Daily Schedule Setting Shifts in Daily Schedules Setting Clocking Rules in Overtime Hour

## **[34-37 6 • SETTING UP GROUP DUTY ROSTER, DUTY PLANNER AND](#page-33-0)  COMPANY HOLIDAYS & LEAVES**

Understanding Group Duty Roster Type of Shift in Working Calendar Description of Columns in Duty Roster Adding A New Group Duty Roster Editing Group Duty Roster Understanding The Group Duty Calendar Editing Work Calendar Resetting Work Calendar To Default Viewing Group Duty Roster List Setting Up Duty Planner Listing Users in User Duty Planner Setting Up Company Holidays and Leaves

#### **38-41 7 • MANAGING [AND VIEWING ATTENDANCE](#page-37-0)**

Understanding Attendance Sheet Sorting Attendance Sheet Editing Attendance Sheet Purging Attendance Sheet Generating Attendance Sheet Viewing Attendance Records

#### **[42-44 8 • ATTENDANCE REPORTS](#page-41-0)**

Understanding TimeTec Attendance Reports Generating Reports Reports Under Attendance Listing Category Reports Under Attendance Analysis Category Reports Under Terminal Analysis Category Reports Under Duty Schedule Listing Category Reports Under Table Listing Category

#### **[45-54 9 • INTRODUCING TIMETEC MOBILE](#page-44-0)**

Introducing TimeTec Mobile The Importance of Internet Connectivity Checking In Without Internet Connectivity Group Check In Using A Single Device Understanding Authorization Level Downloading and Installing TimeTec Mobile Setting Up Your TimeTec Mobile Possible Error Screens During Setup Using TimeTec Mobile

- **[55 10 INDEX](#page-54-0)**
- **[56 11 OTHER RESOURCES](#page-55-0)**

# <span id="page-4-0"></span>**1**•Introducing & Installing the TimeTec

# TimeTec – An Introduction

## **THE BASIC UNDERSTANDING OF TIMETEC**

TimeTec is a web based FingerTec application for managing employee data and attendance records. Administrators can manage employees easily as they are able to transfer user data within the terminals with TimeTec. Attendance data from FingerTec terminals are downloaded into TimeTec to provide an overview of the staff's attendance. TimeTec works with a MySQL database to maximize the capacity storage and minimize housekeeping efforts.

Managing and using the TimeTec is easy. FingerTec terminals automatically upload new user information (user ID, fingerprint templates, card information and password) to TimeTec whenever a new employee is registered at the terminal.

For companies with multiple branches or outlets, employees are often relocated. With TimeTec, an administrator can upload the information of the employee concerned to relevant terminals in the new branch within seconds. The employee can then start to report his/her attendance at the new branch immediately. If an employee resigns, the administrator will be able to delete the employee details from the system easily as well.

TimeTec provides a complete hierarchy to fit most companies' structure. It is divided into Company > Branch > Department > Section. An administrator can assign employees into the appropriate level in a company to ease management and data viewing. The system administrator can also assign new administrators/operators to run TimeTec, manage attendance data, and generate reports. It comes with a multilevel login authorization where the system administrator can assign the operating levels of each user, for example an administrator of the Accounts department will only be able to view records within the Accounts department – records and transactions from other departments /branches / companies will not be viewable to the Accounts administrator.

With the TimeTec, FingerTec terminals are utilized as attendance capturing stations. Employees report their attendance by verifying their fingerprint, card or password, and the attendance records will be uploaded to TimeTec immediately for the system administrator to view in the attendance sheet. This ensures that the attendance records in TimeTec will always be up to date. TimeTec provides a total of 999 working scenarios, each with 7 pairs of clocking status:

In | Tea break in-out | Lunch break in-out | Tea break in-out | dinner break in-out | supper break in-out | OT in-out | Out

TimeTec allows administrators to setup working schedules to fit a specific working environment, for example normal working hours, overnight working hours, factory shifts working patterns and flexi working hours. The First in and last Out are the MUST have columns under the working schedules; the others are optional. The 7-pairs (14) of columns maximize the slots for attendance capturing and also provide detailed check points of all employees.

An administrator can prepare 26 types of reports to understand and analyze employees' working behavior and efficiency. With multiple levels of access, system operators can view reports with restriction (branch/department/section), without having to interrupt each other. Individual employees can also login to TimeTec to view and print their personal attendance records. Furthermore, each report can be saved into different digital formats (PDF, DOC or XLS).

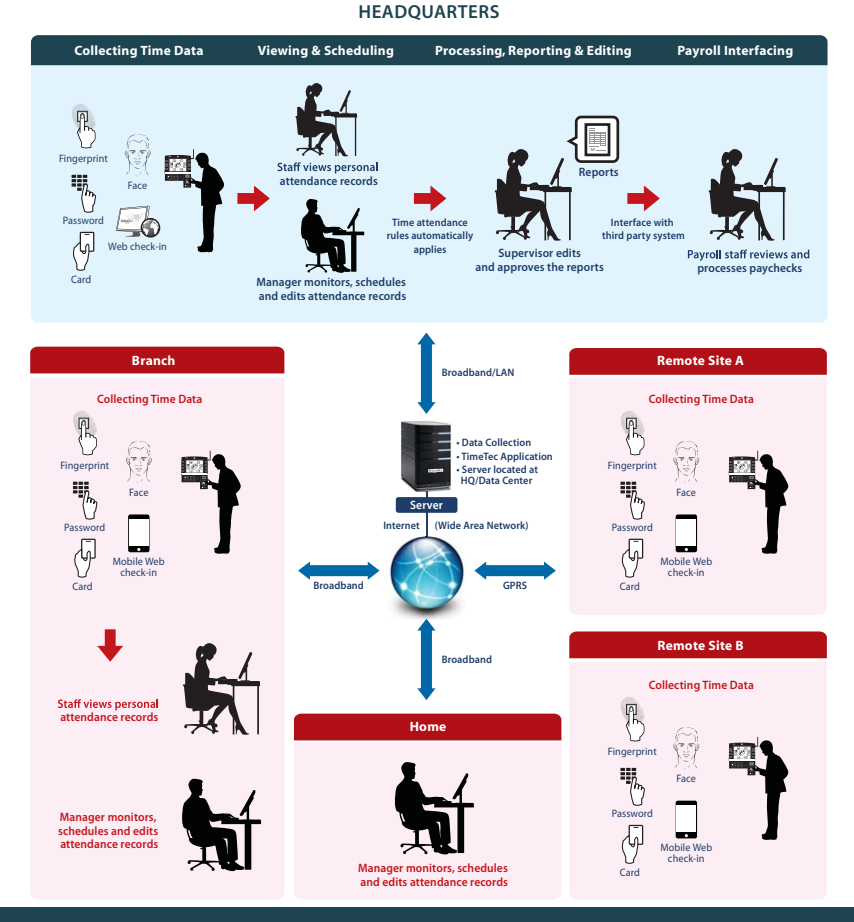

### **THE SYSTEM OVERVIEW**

# <span id="page-6-0"></span>**2**• Managing Terminals

This chapter guides you on how to add, define and identify all FingerTec terminals to TimeTec in a connected environment for a complete management of employees and their attendance data.

# Adding Terminals to TimeTec

To track employees' attendance records, you must add the terminals that are being used to report attendance. Connecting the terminals to TimeTec enables you to download all attendance data contained in the terminals via the web, upload and update relevant information to the terminals and monitor the activities of the terminals effectively. TimeTec cannot update any information to terminals that are not connected to it.

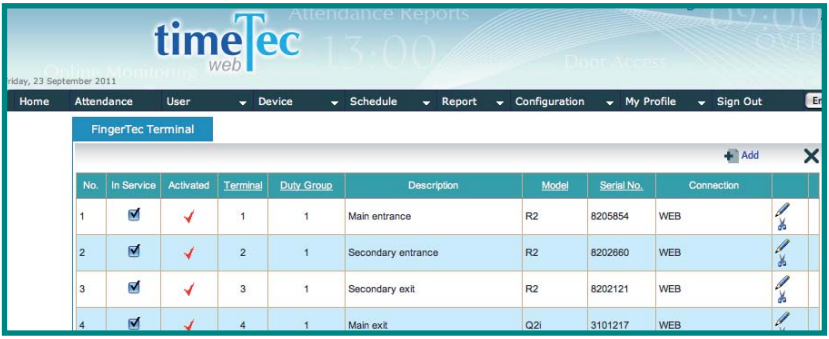

Choose *Device* > *Add* > Fill out the details > *Submit*

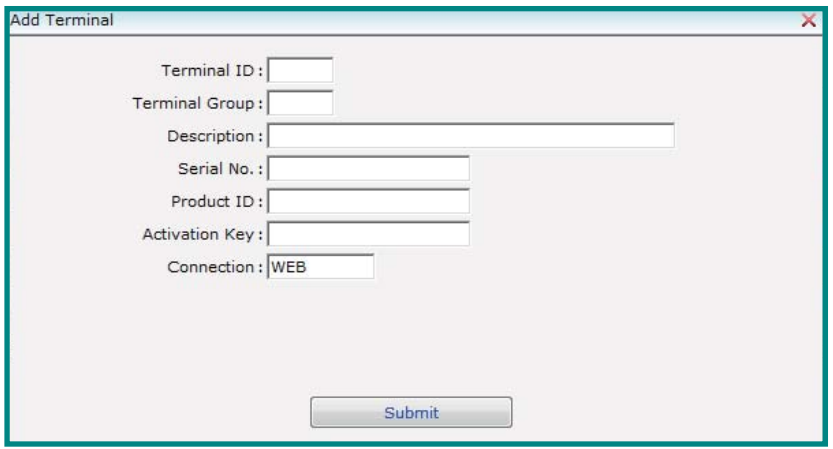

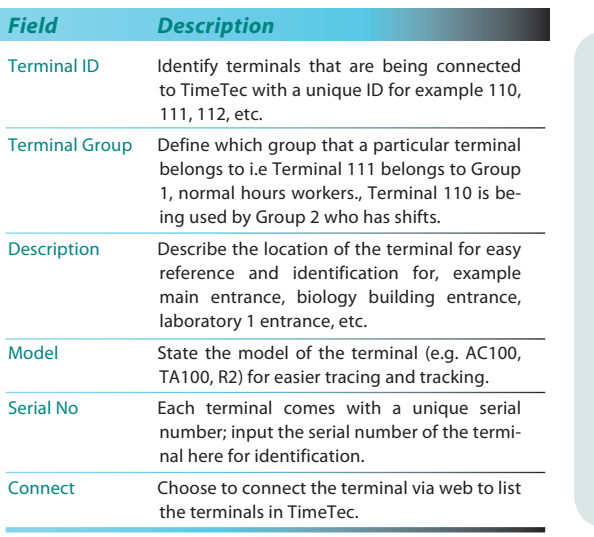

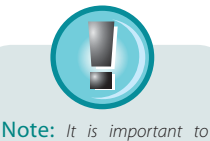

make sure that all terminals are loaded with Webster before you attempt to connect the terminals to TimeTec. Webster is an online web based platform, similar to an SDK, that is used to consolidate and centralize the database for time and attendance. With the Webster platform, you can access raw time attendance data anytime and everywhere using internet browser.

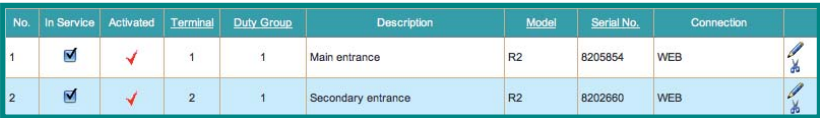

## Updating Terminals Information in TimeTec

From time to time, you might want to update the terminal(s) information TimeTec provides you with an option to update the information of every terminal that you have added into TimeTec.

Choose **Device** > Click on **the right of a row and edit accordingly** 

## Deleting Terminal from TimeTec

You can delete any terminal from the list of devices once the terminals are no longer used for recording attendance or the company has made changes that affect any listed terminals in TimeTec.

Choose **Device** > Click on **the fart right of a row > Confirm the deletion.** 

You can add the terminal(s) back to TimeTec as and when necessary. Refer to *Chapter 3, Page 11* for instructions.

# Adding a Terminal Group

TimeTec allows you to add terminal(s) into the same Duty Group for staff management.

Choose *Device* > *Terminal Group* > *Add* > Enter Group Number and its description > *Submit*.

| time ec<br>riday, 23 September 2011 |                   |                |                              |                       |                                                                       |                  |                         |
|-------------------------------------|-------------------|----------------|------------------------------|-----------------------|-----------------------------------------------------------------------|------------------|-------------------------|
| Home                                | <b>Attendance</b> | User           | $\blacktriangleright$ Device | ÷                     | <b>Schedule</b><br>Configuration<br>$\blacktriangleright$ Report<br>÷ | My Profile<br>۰  | Sign Out<br>÷           |
| <b>Terminal Group</b>               |                   |                |                              |                       |                                                                       |                  |                         |
|                                     |                   |                |                              |                       |                                                                       | $A$ dd           | $\overline{\mathsf{x}}$ |
|                                     |                   | No.            | In Service                   | <b>Terminal Group</b> | <b>Description</b>                                                    |                  |                         |
|                                     |                   |                | M                            | ٠                     | Terminal G1 (Malaysia HQ)                                             | Í                |                         |
|                                     |                   | $\overline{2}$ | $\blacksquare$               | $\overline{2}$        | Terminal G2 (Thailand)                                                | $\chi$<br>I      |                         |
|                                     |                   | 3              | M                            | 3                     | Terminal G3 (Middle East)                                             | ¥<br>I           |                         |
|                                     |                   | 4              | ⊟                            | 4                     | Terminal G4 (South Africa)                                            | $\mathscr{L}$ is |                         |
|                                     |                   | 5              | 日                            | 5                     | Terminal G5 (Indonesia)                                               | $\mathscr{L}$ to |                         |
|                                     |                   | 6              | $\blacksquare$               | 6                     | South America                                                         | I<br>品           |                         |

The newly added Terminal Group will appear on the list

# Editing a Terminal Group

Any information that you have keyed in for the terminal group can be edited by clicking on  $\triangle$  . Once the editing is confirmed, click on  $\Box$  to save the changes.

## Deleting a Terminal Group

You have the option to delete the terminal group by clicking on  $\frac{1}{\sqrt{2}}$  at the end of row of the terminal group you choose to delete. Confirm the deletion and the terminal group will no longer be listed on the page.

# Displaying the Data Audit List

Data Audit List contains all the information available for each transaction log of each terminal as an audit trail. Fields available on Data Audit List are explained in the next page:

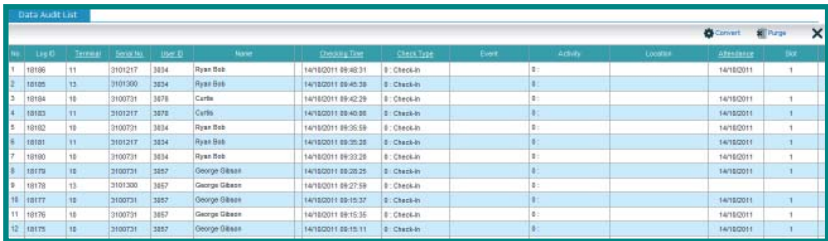

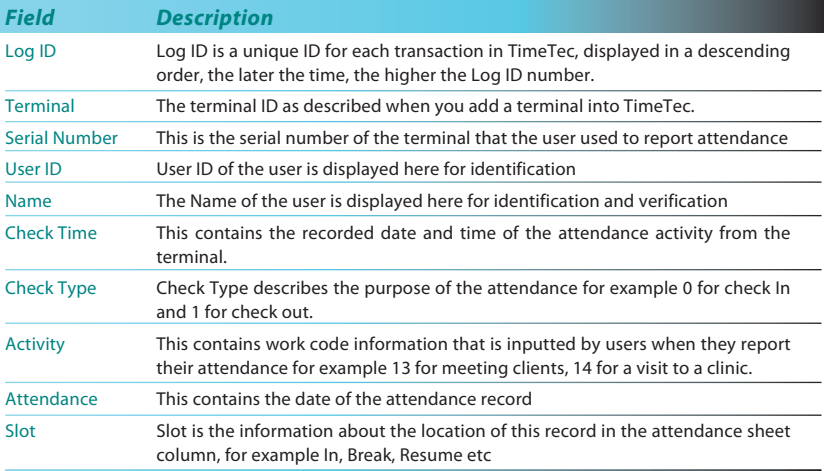

## Viewing the Data Audit List

To view data audit list based on what you are looking for specifically, choose any field header and select your preference. For example, you want to view the Data Audit List by the Check Type, move your cursor to the Check Type header and you'll be presented with a drop down selection. Choose one and TimeTec will search the data you want.

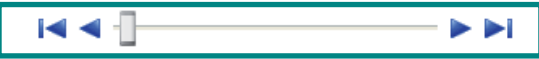

Click the arrow at the bottom of the page to view the next pages' information or to go back to the previous pages' information.

# Managing Terminals

There are 9 commands you can perform to manage your list of connected terminals in TimeTec.

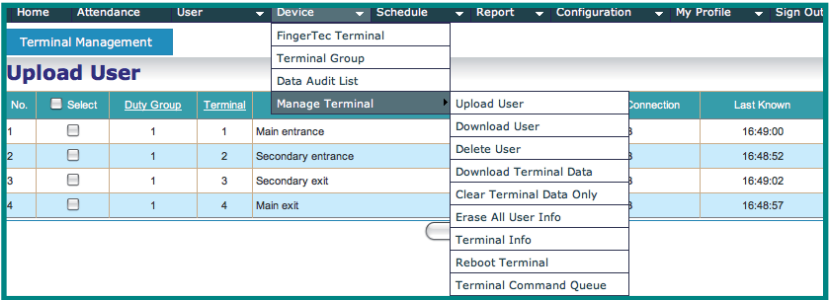

Choose *Device* > *Manage Terminals* > Select your command

#### **UPLOADING USERS**

Managing users from TimeTec has been made easy. Click on *Upload User* > *Select Terminals* > *Upload Users*. TimeTec will upload users from TimeTec to the terminals in no time. You can check the information of the terminals by checking Terminal Info.

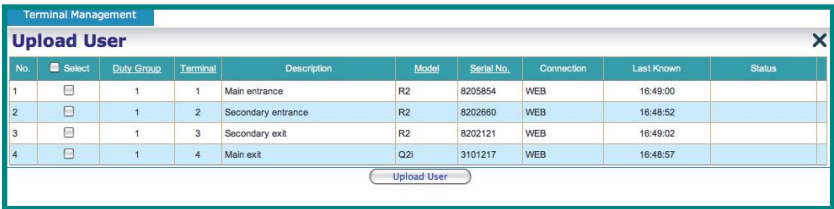

## **DOWNLOADING USERS**

To download users from a terminal to TimeTec, click on *Download User* > *Select Terminals* > *Download Users.* TimeTec will download users from the terminals to TimeTec in no time. You can check the information of the terminals by checking Terminal Info.

#### **DELETING USERS**

Deleting Users from the terminals via TimeTec is easy even though the location of the terminals are far from the software. You need to choose *Delete User* > *Select terminals* > *Delete User* > Select users you want to delete > *Submit*

These users will be deleted from the terminals you choose.

### **DOWNLOADING TERMINAL DATA**

To retrieve all attendance data from all the terminals or from selected terminals, you need to download terminal data. Choose *Download Terminal Data* > *Select Terminal* > *Download Data*

#### **CLEARING TERMINAL DATA ONLY**

To clear attendance data from the terminal after you have downloaded the data, click on *Clear Terminal Data Only* > *Select Terminal* > *Clear Data*. By doing this, all data in the terminal will be deleted. You should make sure that you have downloaded all the data into your computer before attempting this command.

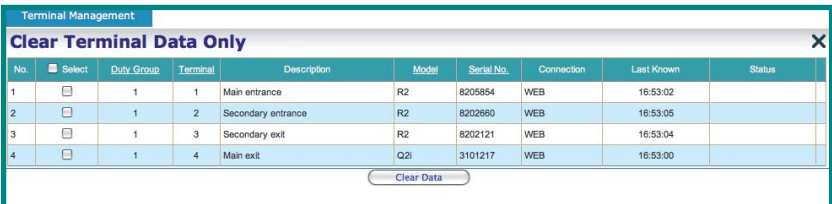

## **ERASING ALL USER INFO**

This command will erase all user information in the selected terminals so please be very sure before attempting this command. Choose *Erase All User Info* > *Select Terminal* > *Erase User Info*. You can check the information of the terminals by checking Terminal Info. If you have mistakenly erased all user info, you can always upload them back to the terminal.

### **DISPLAYING TERMINAL INFO**

This command will return the terminal information in detail for your reference. The details available include Duty Group, Description, Firmware detail, User count quantity, Fingerprint count, etc. Choose *Terminal Info* > The page will display all terminals information in a table format for your reference.

### **REBOOTING TERMINAL**

There are cases when a terminal or some terminals hang or face some technical problems that require rebooting. You can perform this task remotely via TimeTec. Choose *Reboot Terminal* > *Select terminal* > *Reboot*.

### **DISPLAYING TERMINAL COMMAND QUEUE**

To know the commands that have been executed in TimeTec, choose > *Terminal Command Queue*. A list of commands complete with information about the requestee, response time and its completion time will be available in this table.

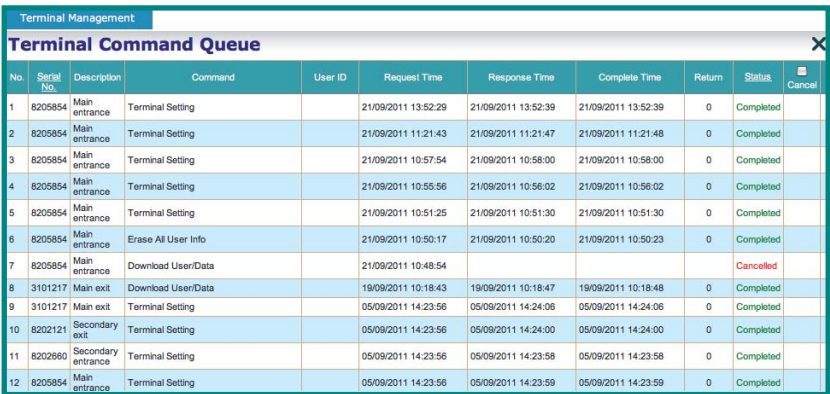

## **ATTENDANCE CAPTURE TIMER**

This feature lets you set an automatic download interval to download transaction logs/attendance records from the database. The logs are always uploaded to the TimeTec database after a verification process. However, you'll need TimeTec to retrieve the records from the database and proceed to process the attendance logs.

To configure the Attendance Capture Timer: Press *Manage Terminal* > *Attendance Capture Timer* > a new window will pop up > Set the value into the relevant column > Press *SUBMIT* to save settings

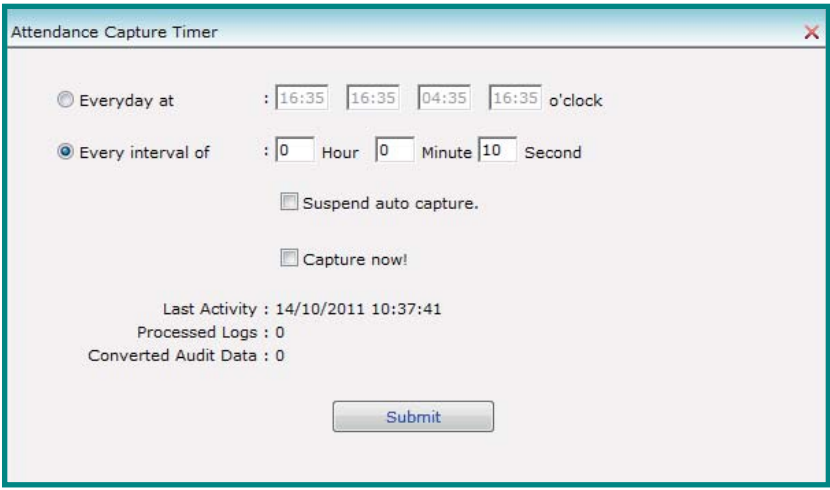

# <span id="page-13-0"></span>**3**• Managing Users

This chapter explains how to manage and control user information and their biometrics data in TimeTec effectively for an improved attendance system.

## Enrolling Users into FingerTec Terminals

TimeTec can only pull user data once the biometrics data e.g. fingerprint is available and the users have been enrolled into FingerTec terminals. To learn how to enroll users into the terminals, please refer to user.fingertec.com/manual.

## Downloading User Information from Terminals

The maximum number of terminals to be connected to TimeTec is 999 units. To download all the user information, go to *Chapter 3: Managing Terminals – Downloading Users.*

## Adding User Information

To add a user into TimeTec, click on *User* > *User Profile* > *Add* – Fill up important information and click  $\left[\begin{array}{cc} \frac{\text{submit}}{\text{submit}}} & \text{to save settings.} \end{array}\right]$ 

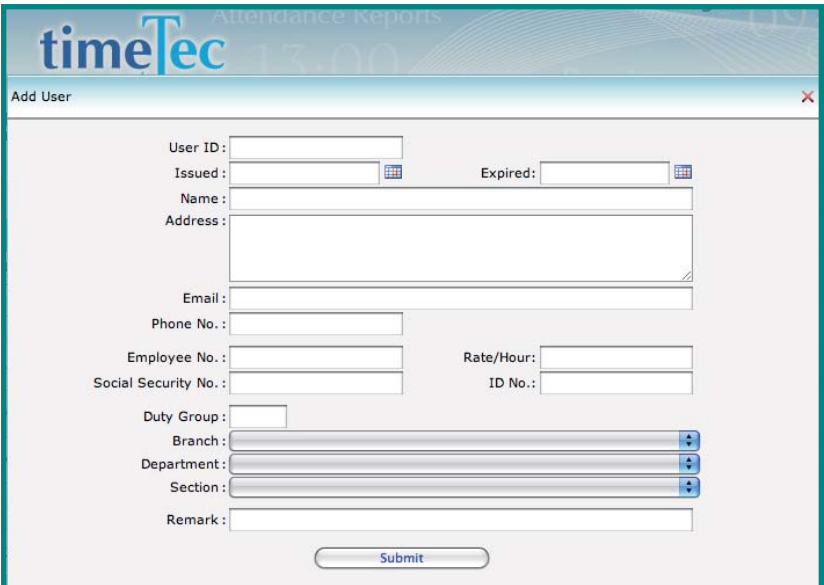

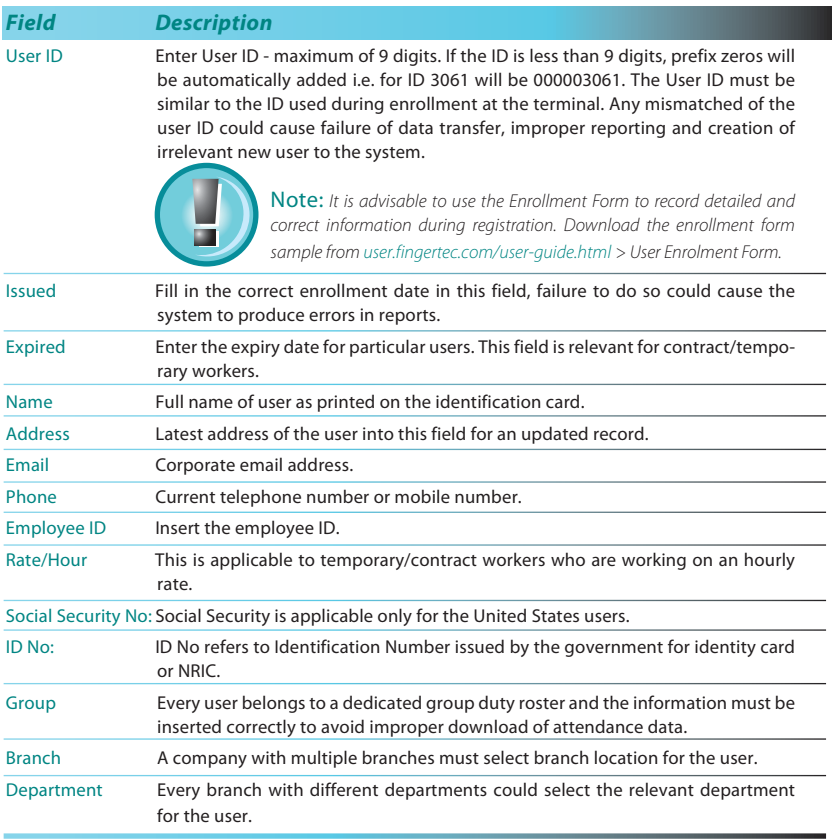

## Purging User Information

A user could leave a company for various reasons and once he/she left the company, the information should be removed from the system. Choose *User* > *User Profile* > *Purge*, select the user that you wish to delete from TimeTec, click *Purge* button. Please make sure that the user is carefully selected from the list before you finalized the purging process.

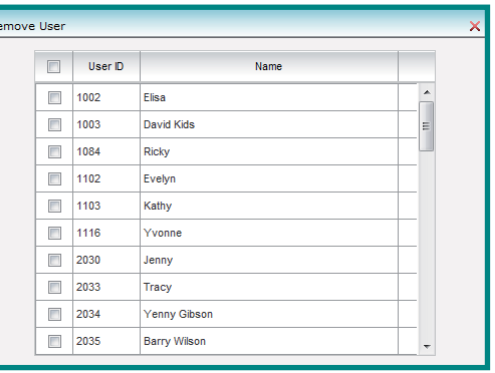

A click on *User* > *User Profile* will present you with a list of users available in TimeTec. To delete any of the users; you need to click on  $\mathbb{R}$  at the far left of each row. A popup will prompt you to confirm that you want to delete the selected user. Click *Yes* or *No* to confirm.

Choose *User* > *User Identity* > Click on **A** and a popup will prompt you to confirm that you want to delete the selected user. Click *Yes* or *No* to confirm.

## Importing Users

TimeTec allows a user list to be imported into the system for easier management of user information. Choose *User* > *User Profile* > *Import* > *Upload*. Upload file .xls or .txt format to import users to TimeTec.

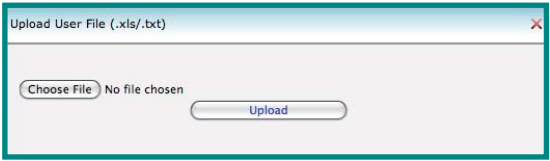

## Finding Users

To make it easier to find a specific user in TimeTec, choose *User* > *User Profile* > *Find*. You can choose to a enter keyword search from 5 different fields e.g. User ID, Name, Employee ID, Social Security No or ID No. You can also search users by clicking on the column headers which are underlined e.g. User ID, Name, Employee ID, etc.

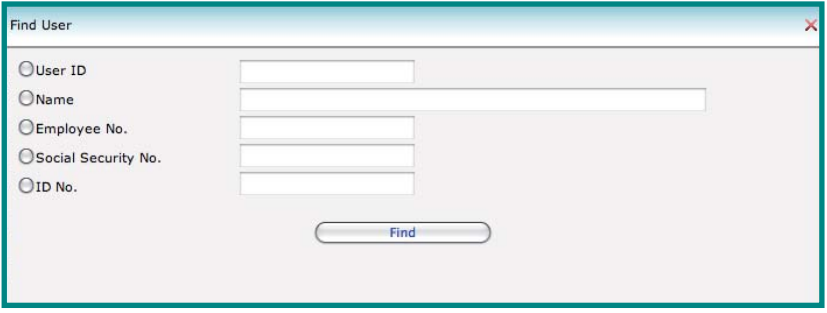

## Suspending Users

An employee could be suspended for a variety of reasons and for different durations. Choose *User* > *User Profile* > Check on the boxes under *Suspended* column to suspend users. Click *Yes* or *No* to confirm the operation.

## Editing Users

After users have been added into the terminal, the information could be edited accordingly. Choose *User > User Profile* > Click on at the far right of each row. Edit information as necessary and save the setting.

Alternatively, you could go to *User* > *User Identity* > Click on **A** and edit necessary information.

## Inserting User Photos

TimeTec allows attachment of user photo for every user. Choose *User* > *User Profile*  > Check on the box of the fourth column after Name. You will be prompted with a window to choose a picture from a file. Upload the photo accordingly.

## Sorting Users

Choose *User* > *User Profile* > Users can be sorted ascending or descending by clicking on the column header.

User sorting can also be done via *User* > *User Identity* > Users can be sorted in an ascending or descending order by clicking on the column header.

## Viewing All Users

To view the list of users available in TimeTec, click on *User* > *User Profile*. To view more, at the bottom of the page, there is a forward arrow that leads to the next page, and a back arrow that returns to the previous pages. You could also choose *User* > *User Identity* > Roll over mouse to Branch and select all in the dropdown menu.

# Viewing Users by Branch/ Department /Section

TimeTec makes it easy to view all users available in a branch, department or a section. When a user profile is added into the system, his information is added into the system. To view users in a specific branch, choose *User* > *User Identity* > *Branch* > The drop down menu will present you with all branches available in TimeTec. Select the branch you require.

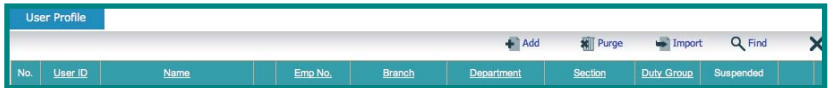

## Setting Privileges

TimeTec is a web-based application, which can be accessed by various users. It is important to set up privileges of each user to prevent unauthorized access to information. Choose *User* > *User Identity* > Click on **1**. Select the preferred privilege for each user and click *Submit*.

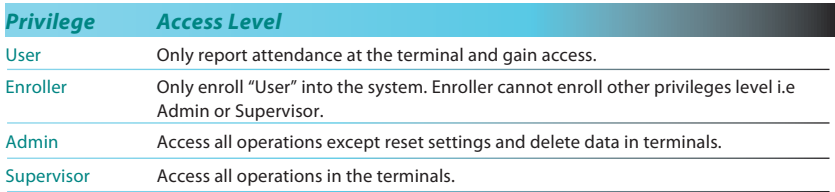

# Adding User Name

User Name is the name that will appear on the terminal's LCD when a user verifies his fingerprint. The maximum characters allowed for a User Name is 9-digits. For example, User Name for David Richardson is R. David. To create a User Name, choose *User*  > **User Profile** > Click on at the far right of the table and insert the User Name.

# Creating Password

Password is an optional verification method that a user could use in case they encounter some problems with biometrics verification, for example a badly injured finger. To create a password, choose *User* > *User Profile* > Click on and *insert the password* of choice. The password should not be more than 5-digits.

## Inserting Card Number

Card is another option for users to use at the FingerTec terminals. Register the card at the FingerTec terminals and insert the card number at *User* > *User Profile* > Click on and insert the card number.

# Selecting Terminals

Every user may use more than one terminal, for example David is allowed to access terminal at the front entrance and the one that is installed in the laboratory. To select terminals that are accessible to a user, choose *User > User Identity* > Click on **A** and check on the boxes of the terminals and click *Submit*.

## Erasing User Identities

Choose *User* > *User Identity* > *Erase*. Select users that you wish to erase from TimeTec and click Erase. However, the data of the users who are deleted using Erase will be deleted from TimeTec only and not from the terminals.

## Finding the Biometrics Information

When each user registers for biometrics identification such as fingerprint, the data will be recorded in TimeTec. Find out the biometrics identification data in *User > User Identity* > Look under Fingerprint columns

## Sign In User names

Sign In Username is a feature allowing employees to access TimeTec and check their attendance records. These users will not be permitted to perform any other operations except viewing of attendance records. Choose *User* > *Sign In Username* > Click on  $\mathcal I$  to input username and password. Insert email address in the username field and create a temporary password in the new password column. Click  $\Box$  to save the information.

Additional info: TimeTec will request each employee to change his/her password at the first login.

## Creating a Mobile Account

Once you have created a username for TimeTec for your employees, you can provide a mobile account for them to access TimeTec from the TimeTec Mobile application.

Employees can download and install the TimeTec Mobile into their smartphones (supporting platform: iOS and Andriod) and use the applications to carry out operation below:

- Attendance reporting
- Attendance viewing & checking
- Download reports

For more details on how to install/setup/use TimeTec Mobile, please refer to the manual page 56: Chapter 9 Introducing TimeTec Mobile.

Once the employee uses their username and password to login into TimeTec mobile, TimeTec will receive a unique ID from the mobile communication devices. The unique ID is treated as a Mobile ID under his/her account. The administrator will be able to see the 7-digit unique ID display in the column Mobile ID for employees who are using TimeTec mobile, in example 9887496.

You may send the mobile ID to your local resellers or FingerTec Technical Support Department (support@fingertec.com) to generate the corresponding Product ID and activation ID. Example:

Product ID: G4YN-B5SZ-LELB (12-digit alphanumeric)

Activation key: ETA72RWPAT (10-digit alphanumeric)

These key numbers are important as it is used to activate the connection of TimeTec mobile of the employee. Without the activation process, employees can only report attendance via TimeTec mobile, but unable to view attendance and reports. The administrator can only see the transaction records reported by TimeTec mobile in Terminal Data Audit List, but not in the Attendance Sheet or reports.

*To activate TimeTec mobile:* Retrieve the TimeTec mobile product ID and activation key from local resellers or FingerTec > Login to TimeTec server > User > Sign-In Username > Click and insert the product ID and activation key > click  $\Box$  > Check the Enabled checkbox to activate the TimeTec mobile account.

*Any mobile:* Only check this if you want to allow the TimeTec Mobile user to use his/her smartphones as Manager Device (for more details please refer to Setting Up a Manager Device at page 64).

## Suspending Users from Using TimeTec

You can suspend users from using TimeTec by choosing *User* > *Sign In Username* > Click on  $\mathscr X$ , check on the checkbox under Suspension column. Save the settings. The suspended users cannot get access to TimeTec online anymore.

## Accessing TimeTec

Once you have created an account for each user to access TimeTec, they can go to TimeTec server to check their personal data and view their attendance records. A user will be prompted to change his/her password during the first time he/she logs in using the assigned username and password from the administrator. When the password has been changed to a new password, the user will need to use the new password in the next login.

# Viewing Attendance Records

Sign in access to TimeTec provides user their rights to view his/her attendance records. Choose Attendance and you will be presented with a table of attendance sheet. Options to view are as listed in the table below:

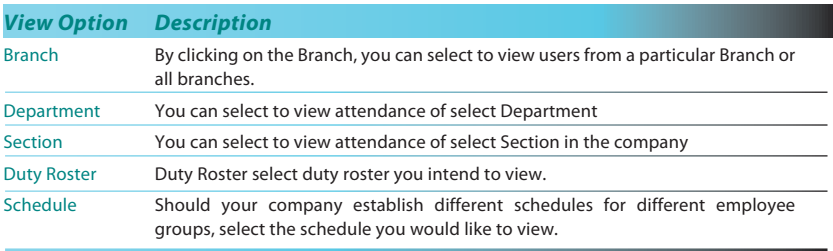

# <span id="page-20-0"></span>**4**• Configuring TimeTec

This chapter guides you on how to configure your company's information and attendance settings in TimeTec for you to optimize your attendance data for improved productivity.

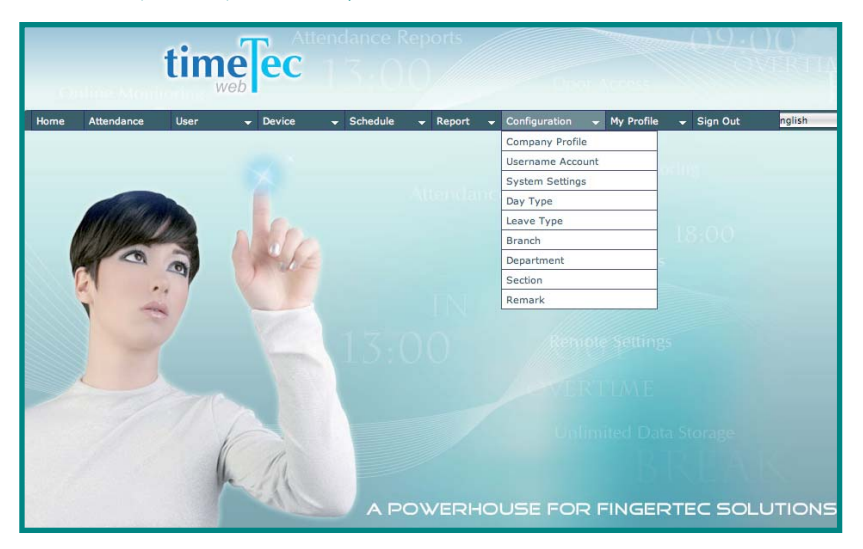

# **Creating Company Profile**

Choose *Configuration* > *Company Profile* and fill up the details of your company. You are allowed to enter various company profiles but one company can only use one unique name. Click *Submit* to save settings

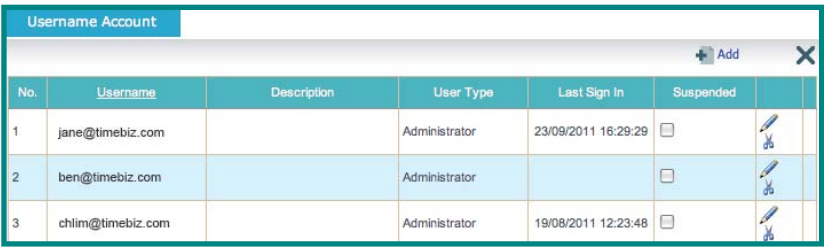

# Creating a Username Account

Username Accounts are accounts for administrators who are given the rights to carry out various operations in TimeTec for example adding, deleting, editing or assigning privilege levels.

Choose *Configuration* > *Username Account* > *Add* > Enter revelant information and click *Submit*.

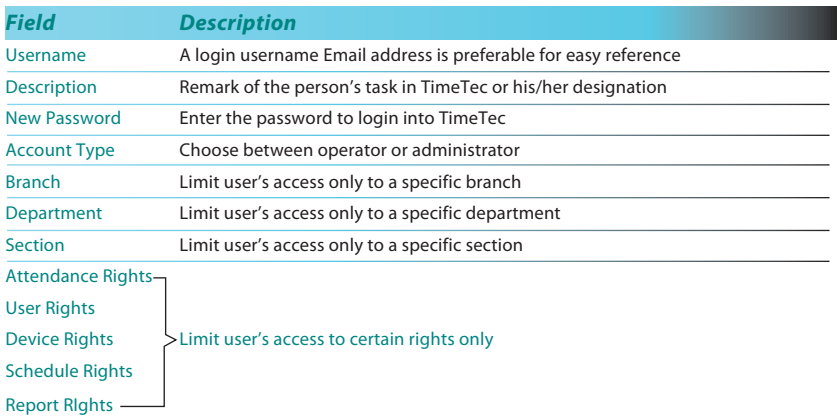

## Editing a Username Account

If you wish to change some information on username account to keep it updated, click on *Configuration* > *Username Account* > Click on **A** and edit relevant information. Click *Submit* to save settings.

## Changing Sign In Password of Username Account

For security reasons, FingerTec recommends you to change the password regularly. You can do this by choosing *My Profile* > *Change Sign in Password* > Enter all the information required and click *Submit*. Use the new password to sign in the next time you access TimeTec.

## Deleting Username Account

In case you need to remove some accounts from accessing TimeTec's administration, Click on *Configuration* > *Username Account* > Click on **And Confirm the account** you want to delete.

## Suspending a Username Account

Suspension of username account will remove the TimeTec's access rights of the user instantly and the user will no longer have access to edit or manage data in TimeTec. Go to *Configuration* > *Username Account* > Under the Suspended column, select the checkbox of the user and *confirm*.

## Setting up System Settings

Configure system settings from this page to manipulate the display on your TimeTec. Choose *Configuration* > *System Settings*

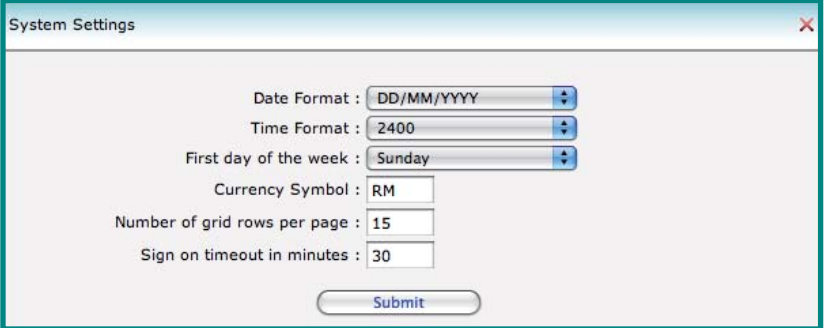

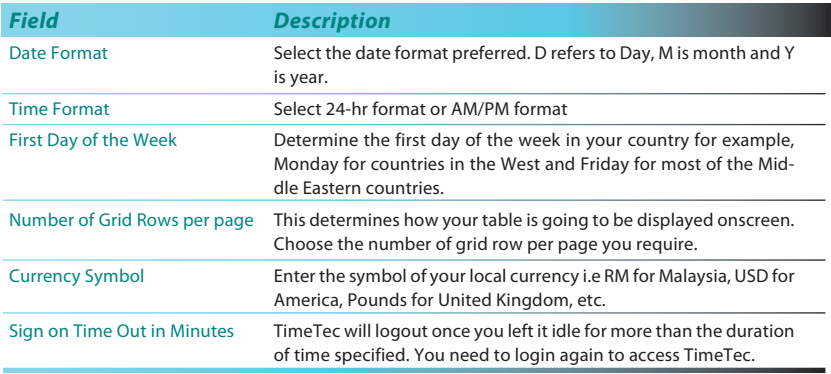

Click *Submit* to save settings.

## **Configuring Day Type**

Day type is the type of day commonly used in attendance reporting. In TimeTec, the day types are color coded. Choose *Configuration* > *Day Type*

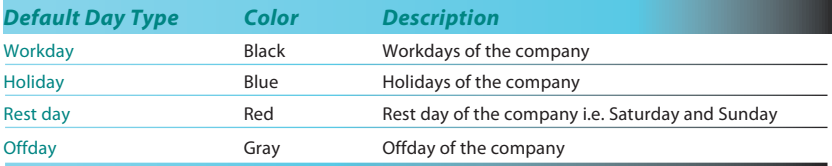

# Editing Default Day Type

You can change the day type for your company based on your preference. Choose **Configuration > Day Type** > Click on  $\sqrt{ }\;$  > Write the day type you prefer in the field given. For example: Workday to Weekday, or Rest day to Weekend. Click the disk icon to save the changes.

## Configuring Work/Overtime/Different Overtime Work Wages

In each day type you have the option to determine the work wages to be paid for example, during work days, the work wages is set at 100%, overtime wages at 150% and the Different overtime wages at 100%. Weekends will apply different work wages than the workdays in some countries.

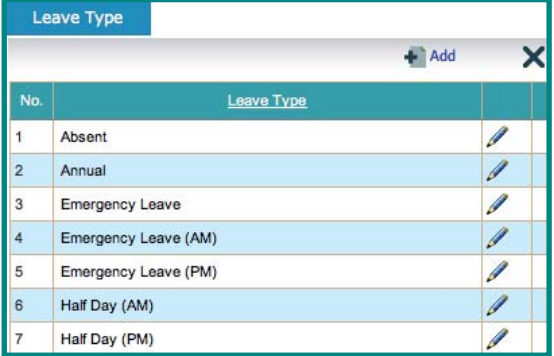

## Configuring Leave Type

TimeTec offers 9 default leave types. Read the descriptions in the table below:

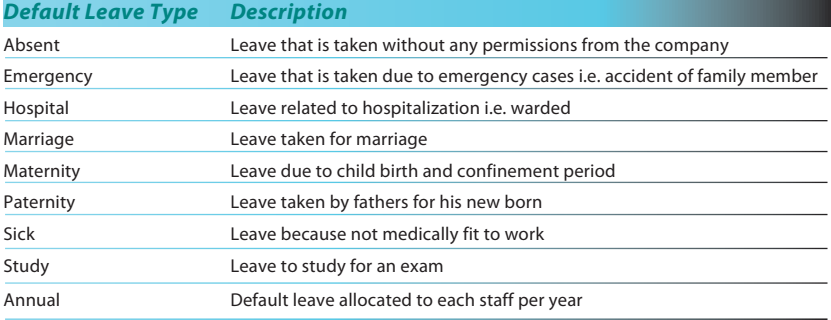

# Adding Leave Types

TimeTec allows a company to add a leave type on top of the readily available default leave type provided. Choose *Configuration* > *Leave Type* > *Add* > Enter the leave type > *Submit*. The newly submitted leave type will appear in the Leave Type list.

## Editing Leave Types

You can also edit the leave type by clicking on *Configuration > Leave Type* > Click *S* > *Edit the name field > Submit*. The newly defined name will replace the previously given leave name.

## Deleting Leave Types

You can also opt to delete the leave type if it its not relevant to your company. *Configuration* > *Leave Type* > Click on  $\frac{1}{\sqrt{2}}$  > *Submit*. The leave type that you deleted will not appear in the Leave Type list after the deletion.

# Setting Up A Department

In each company, there are multiple departments such as finance, administration, human resources, sales and etc. To identify these departments, you can submit the name to *Configuration* > *Department* > *Add* > Enter information of the department > *Submit*. The newly submitted name will be listed in the list of Department.

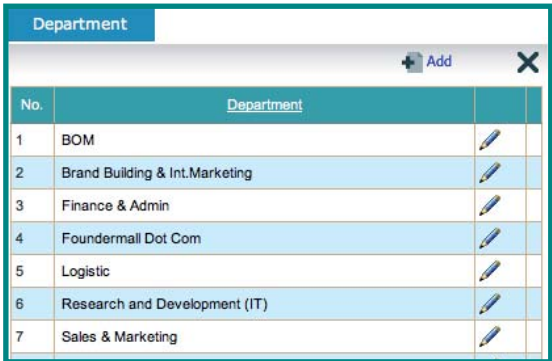

## Editing A Department

To edit the name of a department **Configuration > Department** > Click on  $\mathcal{L}$  > Edit accordingly > *Submit*. The edited information will appear in the list of department

## Deleting A Department

You can opt to delete a department from your company, choose *Configuration* > **Department** > Click on  $\mathbf{A}$  > **Confirm** to delete. The department will disappear from the list once the deletion is confirmed.

## Setting Up A Section

Section is a categorization of a particular department, for example, sections under Sales department could be defined as "Domestic" or "International". To add sections in your TimeTec, choose *Configuration > Section > Add* > Enter name of the section > *Submit*. The newly submitted section name will be listed in the list.

## Editing A Section

To edit the name of a section, go to **Configuration > Section >** Click on  $\mathscr{D}$  > Edit accordingly > *Submit.* The edited information will appear shortly after.

## Deleting A Section

**Configuration > Section > Click on**  $\mathcal{L}$  **> Confirm to delete. The section you deleted** will disappear from the list once it is confirmed.

## Adding A Remark

Remark is related to workcode, a term to indicate the reason for staff's absence in the office. During reporting attendance, the workcode has to be keyed in before inputting fingerprint template into the system.

Choose *Configuration > Remark > Add* > Fill up remark name in the column and submit. The newly added remark will appear in the list.

## Editing A Remark

To edit a remark, go to **Configuration > Remark** > Click on  $\mathscr{L}$  > Edit accordingly > *Submit*. The edited information will appear on the remark column.

## Deleting A Remark

**Configuration > Remark > Click on**  $\frac{1}{\sqrt{2}}$  **>** *Confirm* **to delete. The section you deleted** will disappear from the list once it is confirmed.

# <span id="page-26-0"></span>**5**• Setting Up Clocking Schedules

This chapter guides you on how to set up clocking timetables for clocking activities to produce accurate attendance reports that match your company's rules and policies.

Scheduling configuration is crucial for your company's attendance records. Understanding how to do scheduling will help you create an efficient attendance system and failure to do so could cause loss of attendance display onscreen and on the reports. Once the configuration is completed, users are not required to define their clocking statuses e.g. check-in, check-out, lunch break, etc at the terminal(s). When a user verifies his fingerprint at the terminal, the software automatically gets all the clocking data from the terminals and checks it against the predefined schedules and group duty rosters. If any of the data is mismatched with the schedules and rosters, you would observe errors in the reports.

# Understanding Clocking Schedules

Different clocking schedules are suitable for different groups of people working at different times with different rules for the same company. Normal working hours are usually from 8am-5pm or 9am-6pm, Day Shift is usually set at 8am-4pm, Night Shift is from 4pm-12am, and Flexi Hours provide flexibility in setting work time. TimeTec allows configuration of a maximum 999 types of clocking schedules for one environment.

# Type of Clocking Schedules

There are 3 default types of clocking schedules available in TimeTec.

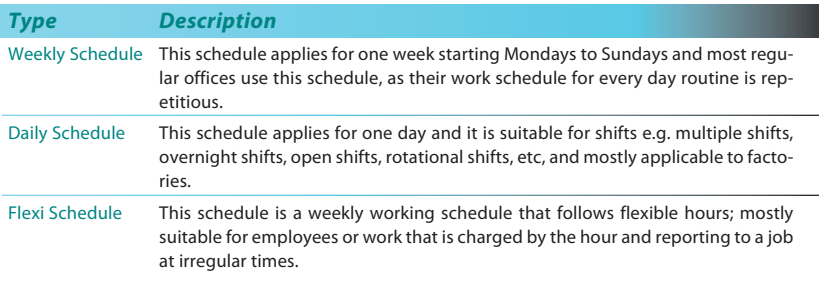

# Clocking Columns

Each schedule supports a maximum of 14 columns as stated below but TimeTec allows renaming of each column based on your company's requirements:

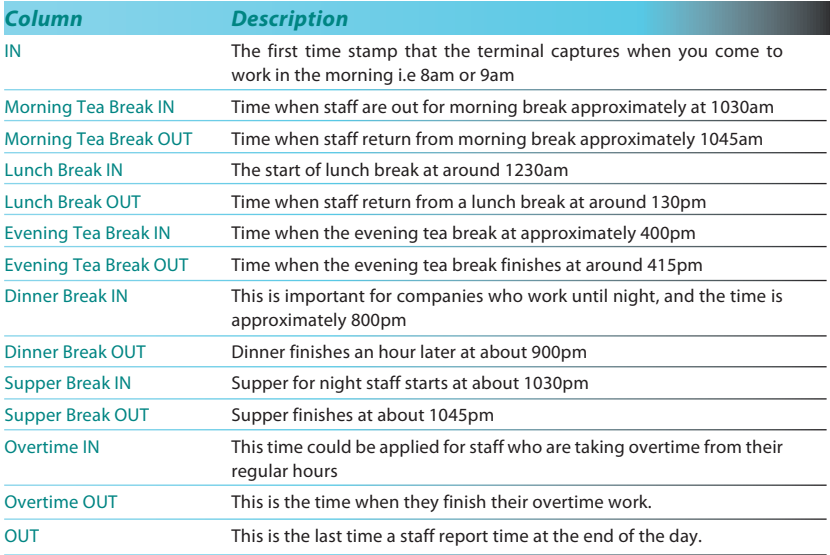

The uses of all these columns are based on your company's requirements. You can opt to use all or some of the pairs.

## Adding Clocking Schedule

To add a clocking schedule to your TimeTec, choose *Schedule* > *Clocking Schedule*  > *Add* > Enter the Schedule Number, Description and select the Schedule Type > Submit. The newly added clocking schedule will appear in the list of schedules.

# Editing Clocking Schedule

Once you have added a new clocking schedule into the list, you need to set the schedule, determining the clocking time, clocking range and other settings. Choose **Schedule** > **Clocking Schedule** > Click on and start the setup or edit accordingly

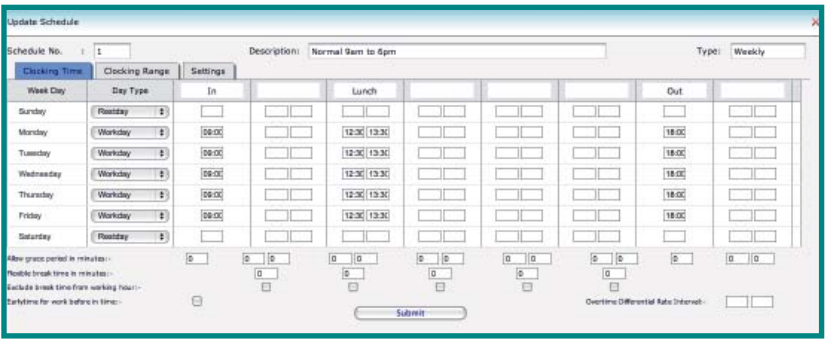

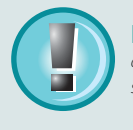

Note: Only Weekly Schedule will display weekdays and weekends in the Weekday column and you can select the Day Type. Please see the differences of the Clocking Time for different schedules.

## Inputting Clocking Time

You need to configure a specific clocking time for every clocking schedule. Click on the Clocking Time tab and you'll be presented with 7 days of clocking schedule that you need to setup. Determine the type of day for every day of the week for example, Monday is a weekday, Tuesday is a weekday, Saturday is a restday, etc.

For each day, enter the clocking schedules applicable and as mentioned in Clocking Columns, there are 14 time slots you need to input the time based on your company's requirement. Only two slots are compulsory which are IN and OUT, the rest are optional.

## Setting Grace Period for Clocking Time

There is an option where you could allow discretion period in late-IN or early-OUT. When an employee who supposed to check in at 9:00am checks in at 9:16am, or checks out at 5:50pm when the time of check out is 6:00pm, the short in time is not considered as lateness in the overall report, if you put its Grace period at 30 minutes. If the grace period is 15 minute, the check in time at 9:16am will be considered as 1 minute late.

Choose *Schedule* > *Clocking Schedule* > *Edit* > At the footer of *Clocking Time* tab, you will find *"Allow grace period in minutes:"* > Enter the number to represent the minutes allowed to check in late or checkout early.

## Setting Flexible Break Time

A flexible break time refers to break times taken by an employee outside the allocated break periods. For example, lunch time is set between 1230am and 130pm but an employee takes a 10-min break to do something at 1130am. This is considered "flexible break time". A company can set the duration of time allowed for each employee to take *"flexible break time"* and an employee's accumulated flexible break time should not be more than the permitted duration. Once an employee exceeds the given time, the extra time will be deducted from the total work hours.

Choose *Schedule* > *Clocking Schedule* > *Edit* > At the footer of *Clocking Time* tab, you will find "Flexible break time in minutes:" > Enter the number to represent the minutes allowed to take breaks outside of the allotted break times.

## Deducting Break Time From Total Working Hours

TimeTec provides an option to deduct break times from the total working hour depending on the company's attendance policy. If the total work hours is 8 hours and in between the hours, total accumulated break time is 1 hour and 30 minutes, you have an option to deduct this from the total working hours, making the total hours 6 hours 30 minutes.

Choose *Schedule* > *Clocking Schedule* > *Edit* > At the footer of Clocking Time tab, you will find "Exclude break time from working hours:" > Check the box if it is preferred by your company. Leaving the box unchecked will not deduct break time from the total working hours.

## Include Early Time Into Total Working Hours

There are some early birds in the office and some companies want the time to be accumulated as their total working hours. You can do so by choosing Schedule > Clocking *Schedule* > *Edit* > At the footer of Clocking Time tab, you will find "Early time for work before in time:" > Check the box if it is preferred by your company and the time will be included in the total working hours, leaving the box unchecked will not include the early hours to the total working hours.

## Arranging Clocking Time in Correct Slots

Check this "Clocking In-Out Pairs in Use" if you want the clocking times to be reported in pairs in Flexi Schedule.

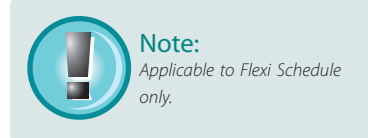

## Setting Clocking Range

The clocking range is for you to set the maximum timing to allocate for each clocking column for example if you set 11:00am in the IN time, the cut off time for check IN is 11:00am and whoever clocks in at 11:02am, the time will fall in AM Tea slot. This rule is only applicable for Weekly and Daily Schedules.

This rule is to allow TimeTec to arrange attendance data accordingly. Clocking Range option is not compulsory and if it's not predefined, TimeTec will arrange the attendance data based on the default settings, where the allocation of the data will be done based on the midpoint of the IN time or the current OUT time.

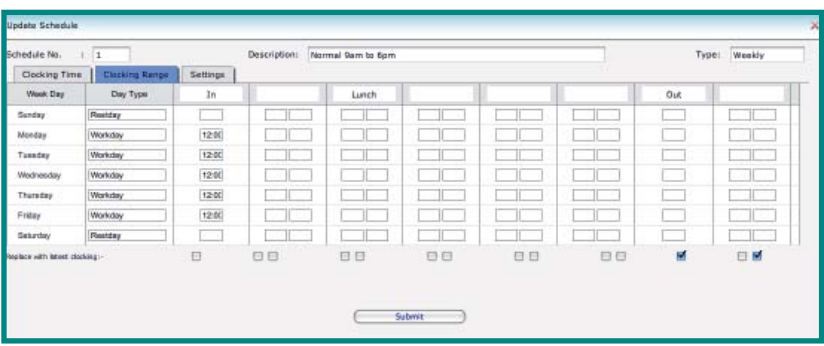

*For example:* If IN time is predefined as 8:00 am and AM Tea is predefined at 10:00am, the midpoint between the IN time and the AM Tea time is 9:00am. Therefore, if a user checks in to work at 9:05am, the time will be placed under the AM Time column. If he checks in to work at 8:55am, his time will be under the IN time column.

# Replacing Attendance Data with The Latest Clocking Time

There are circumstances where employee clocks in a few times in a close period interval and the question is, which one of the recorded times will be recorded in the slots?

Choose *Schedule* > *Clocking Schedule* > *Edit* > *Clocking Range:* At the bottom of Clocking Range tab, you will find "Replace with latest clocking" and a check on the box will instruct TimeTec to choose the latest clocking time for the record.

*For example:* The OUT time is predefined at 6:00pm and during the interval, an employee checks out a few times at 5:55pm, 6:05pm and 6:15pm. If you checked the box under the "Replace with latest clocking" row, TimeTec will choose 6:15pm to record because that is the time that last recorded by the terminal. If you did not check the box, TimeTec will capture 5:55pm for the record.

The boxes are available at every attendance column and you are free to determine your own set of attendance rules. However, FingerTec recommends you to check under OUT column only for easy reference.

# Setting Tolerance Time Before Shift Starts in Daily Schedule

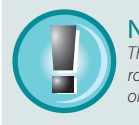

Note: This option is available for rotational shift working shift only.

Insert a value in the box after "Quantity Minutes Before Shifts Start for Rotational Shift Only" and that will be the time of tolerance given for rotational working shift staff. Choose *Schedule* > *Clocking Schedule* > *Edit* > *Clocking Range*:

#### *For example:*

Shift A clock IN time is at 8:00am and clock OUT time is at 5:00pm.

Shift B clock IN time is at 5:00pm and clock OUT time is at 12:00am.

Quantity Minutes Before Shifts Start for Rotational Shift Only is set at 10 minutes.

Therefore, if an employee for Shift A checks out at 5:10pm, the 10 mins will be calculated as overtime.

And if an employee for Shift B reports to work between 5:01 and 5:10pm, he will not be considered late in attendance records.

## Setting Shifts in Daily Schedules

#### Choose *Schedule > Clocking Schedule > Add New Daily Schedule > Edit* and configure > *Submit*

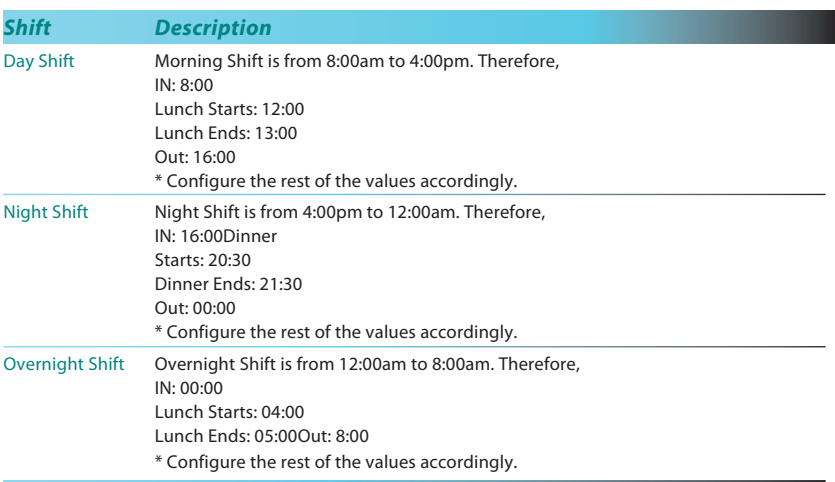

After setting up these shifts, you need to setup Group Duty Roster in page 35 to define the working calendar where you could set multiple working shifts, rotational working shifts and open shifts.

# Setting Clocking Rules for Overtime Hour

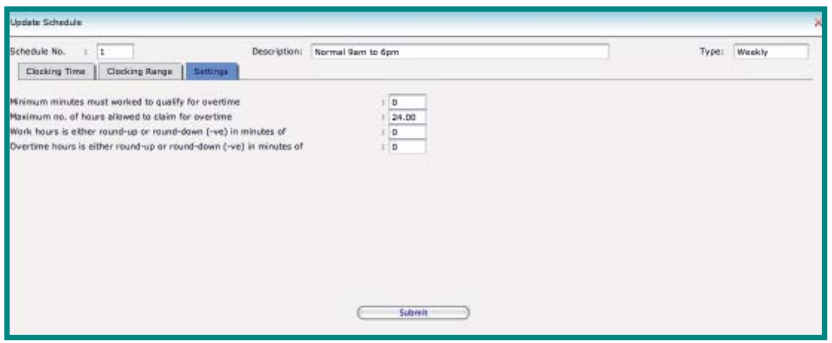

This setting page is applicable to Weekly, Daily and Flexi Schedules. It provides an option for you to determine the rules for overtime work hour.

#### Choose *Schedule* > *Clocking Schedule* > *Edit* > *Setting tab*

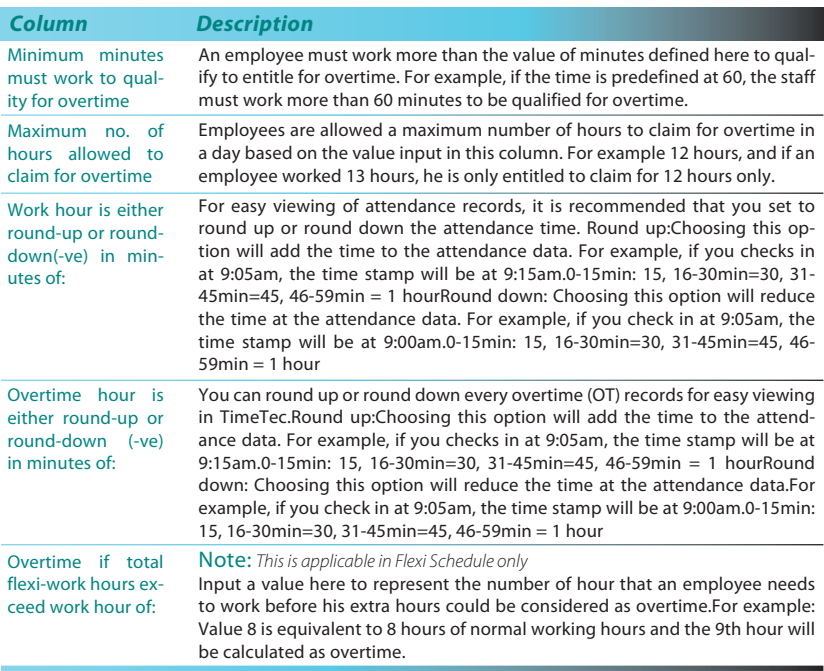

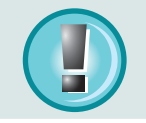

Note: It is crucial that you set the Clocking Time, Clocking Range and Settings properly to match your company's attendance rules and policies. Failure to do so would cause the attendance data to be displayed in-properly on Attendance Sheet.

# <span id="page-33-0"></span>**<sup>6</sup>**• Setting Up Group Duty Roster, Duty Planner and Company Holidays & Leave

This chapter guides you on how to set up your company's Duty Roster, Duty Planner, Holidays and Leaves for the whole year of each staff.

## Understanding Group Duty Roster

Group Duty Roster is an annual working calendar applicable to all employees of the Company based on the clocking schedules that you have set up earlier in Clocking Schedules, Chapter 6.

## Type of Shift in Working Calendar

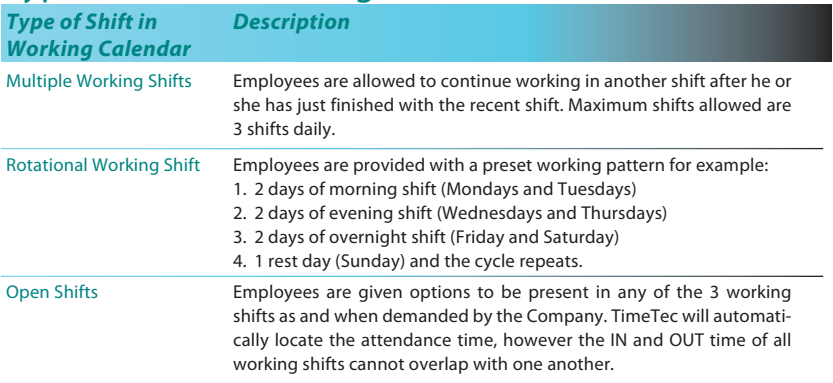

# Description of Columns in Duty Roster

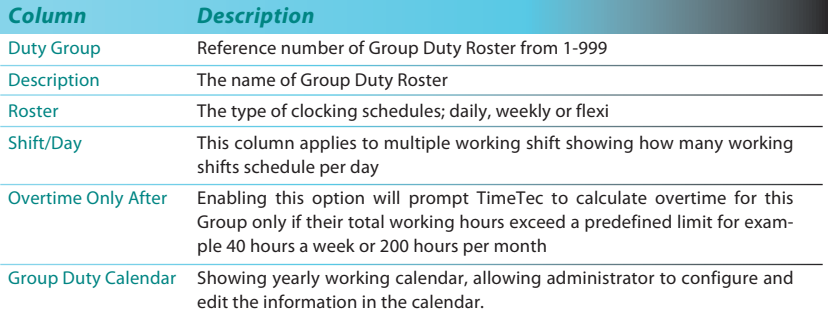

## Adding A New Group Duty Roster

Choose *Schedule* > *Group Duty Roster* > *Add* > Enter Duty Group, Description of the Duty Roster, Select Type of Roster > *Submit*. The newly added Group Duty Roster will appear on the list.

## Editing Group Duty Roster

Choose **Schedule** > **Group Duty Roster** > Click on **A** and edit accordingly > Save by clicking on the  $\Box$ .

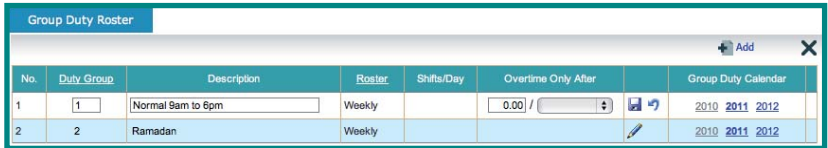

## Understanding The Group Duty Calendar

A click on any year under the Group Duty Calendar, you will be presented with a yearly calendar. The clocking schedule information in the calendar is not editable here. There are three colors presented in the calendar and each represents the day type and the number inside the box represents the Clocking Schedule number

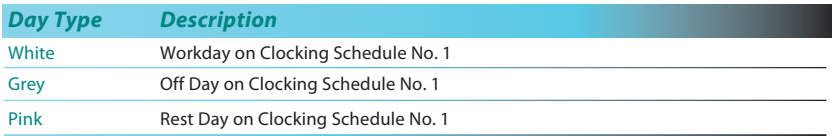

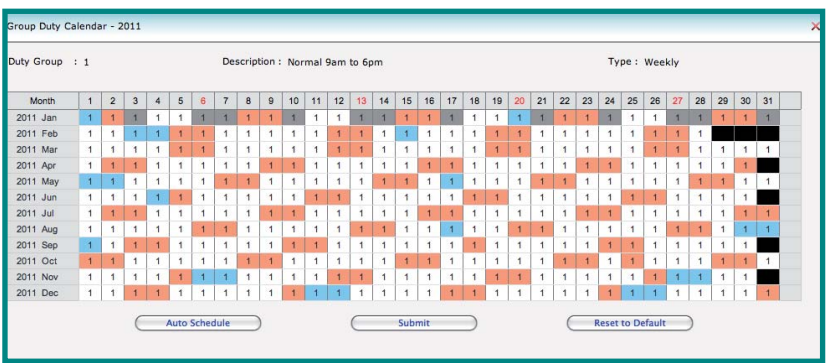

# Editing Work Calendar

#### **Setting Up Weekly or Flexi Working Calendar**

Choose *Schedule* > *Group Duty Roster* > Click on the year of the calendar you want to edit > Click Auto Schedule >

In the Auto Schedule, change the schedule number for each day of the week and choose the dates that these changes would apply for. You also can provide options for alternative schedules > *Apply*

#### **Setting Up Daily Working Schedule**

Click *Auto Schedule* > Define the time period of the cycle for example 4-day working calendar and the calendar will repeat its cycle for every 10 days, define the day type, select the dates to initiate the schedule > *Apply*

## Resetting Work Calendar to Default

Once you have edited the calendar and you wish to reset the work calendar to default settings, choose *Schedule* > *Group Duty Roster* > Click on the year of the calendar you want to edit > Click *Reset to Default*. The work calendar details will return to its default settings.

After you have made the relevant changes, click *Submit* to confirm the changes.

## Viewing Group Duty Roster List

Choose *Schedule* > *Group Duty Roster* > Click on column you want to view.

**Duty Group** – You can opt to view the duty group either ascending or descending by clicking on the Column and select your choice

**Roster** – You can select to view the Roster by type or you can view all. Click on the column Roster, and from the drop down menu choose the type of Roster you like to view.

## Setting Up User Duty Planner

#### Choose *Schedule* > *User Duty Planner*

User Duty Planner is intended to allow customization of Duty Rosters on individual staff. In Group Duty Roster, everybody in a group would have the same working schedule but you can change some staff's duty rosters to suit to their working schedules. This feature is applicable to staff such as head of department, part timers or staff who are following different working schedules.

By having User Duty Planner option, an Administrator can customize their working schedules under the same group duty roster. Employees in Multiple Working Shifts could be changing and replacing shifts quite often between employees and to manage the shifts, the administrator can conveniently use this feature.

In the working calendar, select employee that you want to edit the working schedule, click the current year  $>$  Point to the date and click  $>$  Select the working shift applicable to this particular staff > *Submit* to save the changes

Administrators can also change Day Type and apply leave using User Duty Planner.

## Listing Users in User Duty Planner

Choose *Schedule* > *User Duty Planner* > *Column Header* > Point your cursor for the selection > Click on your selection

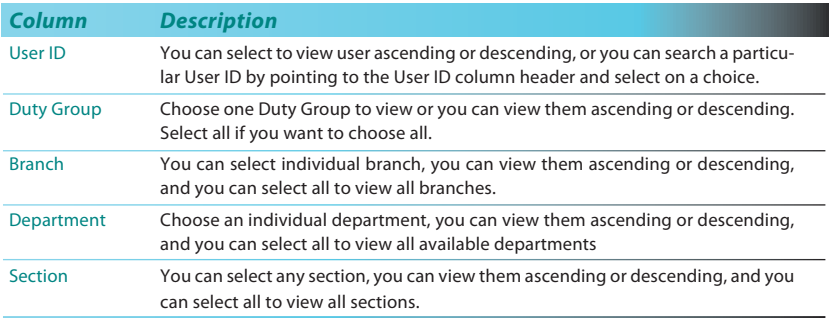

## Setting Up Company Holidays and Leaves

Administrator accesses this page to configure the annual holidays and leaves applicable to a company.

#### **Setting Holidays**

Choose *Schedule* > *Company Holiday/Leave* > Click on the current year > Click on the date you want to set up the holiday, name the holiday > *Submit* to confirm and save settings.

#### **Setting Leaves**

Choose *Schedule* > *Company Holiday/Leave* > Click on the current year > Click on the date you want to set the leave, select the leave > *Submit* to confirm and save settings.

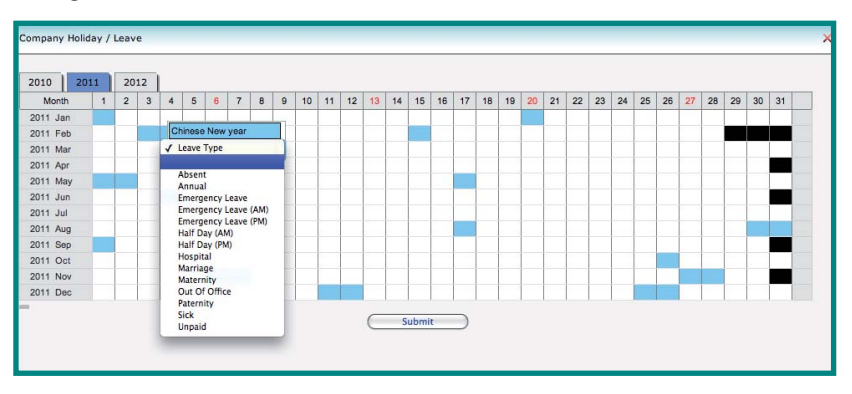

# <span id="page-37-0"></span>**7**• Managing and Viewing Attendance

This chapter guides you on how to read, view, edit and generate Attendance Sheet.

## Understanding Attendance Sheet

Attendance Sheet displays all attendance data and detailed information of users available in TimeTec for easy viewing. Given acceptable circumstances, attendance data is editable but the changes, which are done manually will be recorded for future reference and audit. The Attendance Sheet contains 15 columns, which are explained in the table below:

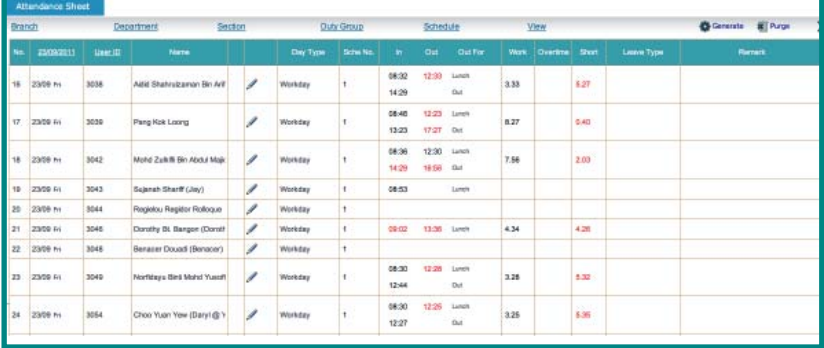

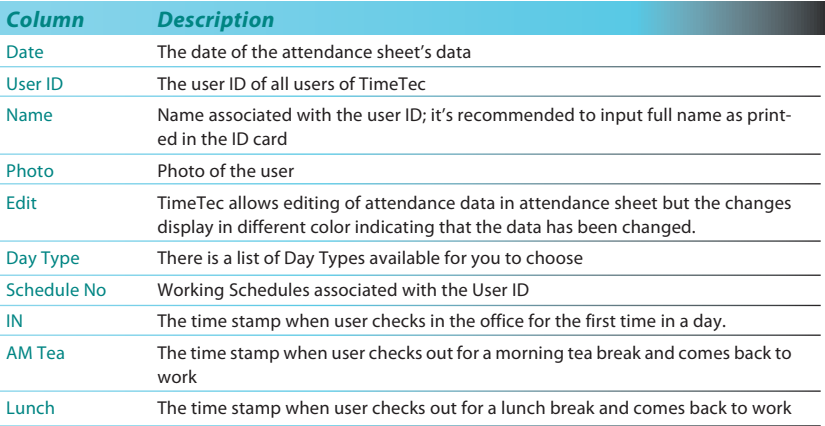

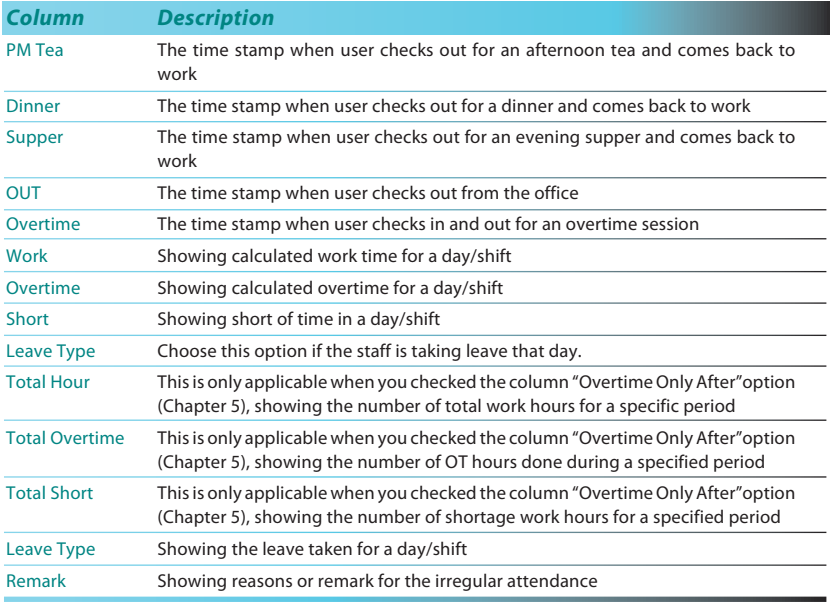

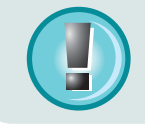

Note: Even though there are 7 pairs or 14 clocking columns in TimeTec, a company needs not use all of them. TimeTec will sort the clocking times accordingly based on the rules and settings done earlier in Chapter 6 and 7.

*For example*, an employee work schedule just has 3 activities; check-IN and OUT, lunch and tea break, and he needs only 6 clocking columns. Therefore, TimeTec will abide by the settings and it will position the clocking times into their corresponding columns and it will leave those irrelevant columns empty in Attendance Sheet.

## Sorting Attendance Sheet

You can sort or selectively view the Attendance Sheet of employees according to their Branch, Department, Section, Group, Schedule, Date or User ID. Click on Attendance Sheet, move the cursor to the table column header and select your choice.

There is also an option to view attendance data by their clocking situation e.g. Absent, On Leave, Late In, Early Out, Extended Break, Miss Punch, Overtime etc. Refer to Chapter 9: Attendance Reports for descriptions.

The flexibility in sorting attendance sheet provides the administrator convenience to check and analyze employee's attendance data.

## Editing Attendance Sheet

Under exceptional circumstances, an administrator is given permission to edit employee's attendance to suit his work flexibility for example, always meeting clients outside of the office, coming late to the office due to permissible reasons. By giving reasons to such peculiarity in attendance data, it gives an administrator flexibility to present the attendance sheet as close to what's been happening as possible.

TimeTec considers the manually inserted data as real data and the data will be calculated for those particular users. While editing is allowed in given circumstances, you need to be careful to not input incorrect information to avoid errors in calculations.

Choose **Attendance** > Click on **or** on the particular user you want to edit, you can change Work Type, edit the time stamps, change Leave Type and leave Remark > Click on  $\Box$  to save the changes.

## Purging Attendance Data

You can choose to delete or purge the irrelevant or incorrect attendance data from the records. Choose *Attendance* > *Purge* > Check to select the User ID you want to purge and determine the date range > Click *Purge*. The system will request that you confirm the purge, click *Yes* to confirm

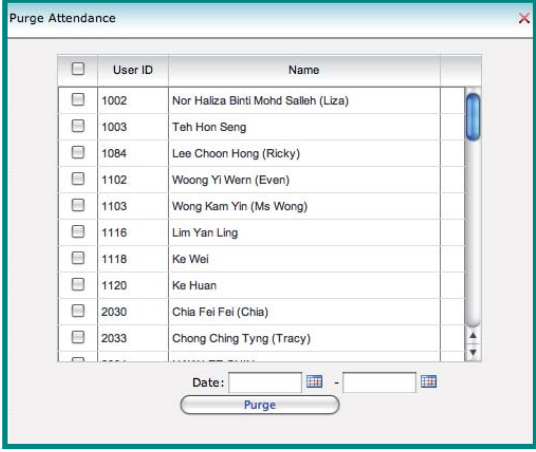

## Generating Attendance Sheet

The generate Attendance Sheet process tells TimeTec to rearrange attendance data in the Attendance Sheet according to the most updated attendance data.To get the updated data that complies to the new settings, the TimeTec requires you to perform Generate process to refresh details in Attendance Sheet. Without performing this step, the new settings or changes will not take effect.

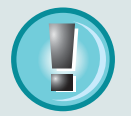

Note: It is crucial that you generate attendance data in the Attendance Sheet if you have done one of the following activities.

- 1. Change any settings in clocking schedules and/or group duty roster
- 2. Assign new users into Group Duty Roster
- 3. Change users into different Group Duty Roster

It is also crucial for you to generate attendance sheet towards the end of the year to prepare for the next year's sheet.

Choose *Attendance* > *Generate* > Select User ID or select All, define the date range, select options given accordingly > Click *Generate*.

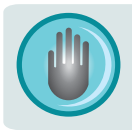

CAUTION: This process will erase any of the manually inserted information/attendance data from the records. Hence, you need to include all relevant user IDs and date range to generate accurate attendance data.

# Viewing Attendance Records

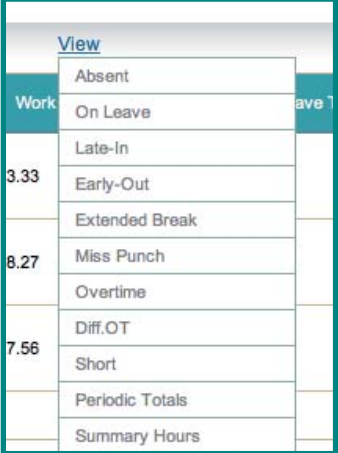

In Attendance, you are allowed to view attendance records based on activities as shown in the picture above. A click on Absent will list down the details of employees who are absent for today. On Leave is for employees who are taking permitted leaves. There are 11 Attendance records which could be viewed instantly by authorized personnel via TimeTec Attendance.

# <span id="page-41-0"></span>**8**• Attendance Reports

This chapter explains in detail type of attendance reports available in TimeTec and how to generate the relevant reports for your company needs.

## Understanding TimeTec Attendance Reports

In total TimeTec provides 26 different types of reports under 5 major categories. Different type of report is intended for various purpose in human resource management.

## Generating Report

Choose *Reports* > *Attendance Listing* > Choose the type of leave you want to view > Input the necessary details > Submit

The particular report you choose will be displayed onscreen with details that you inputted in TimeTec.

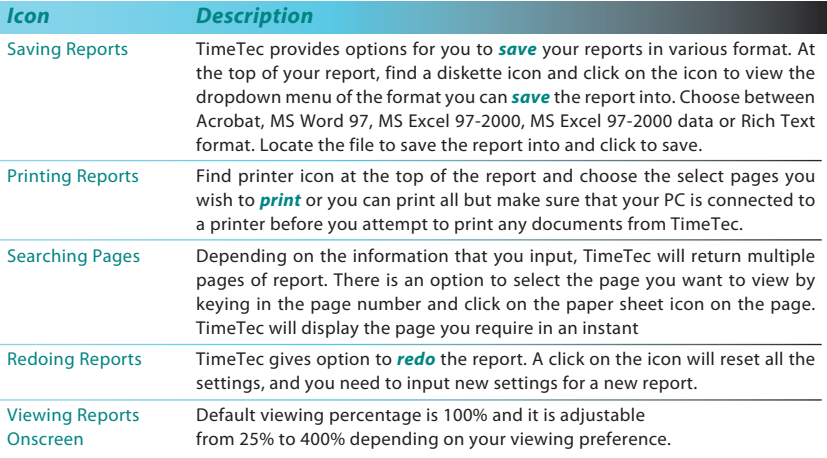

# Reports Under Attendance Listing Category

Reports that fall under Attendance Listing focus on all important attendance information of all employees which include clocking activities, work time, overtime, tardiness, on leave and etc; providing an overview of employees' clocking behavior and attendance pattern.

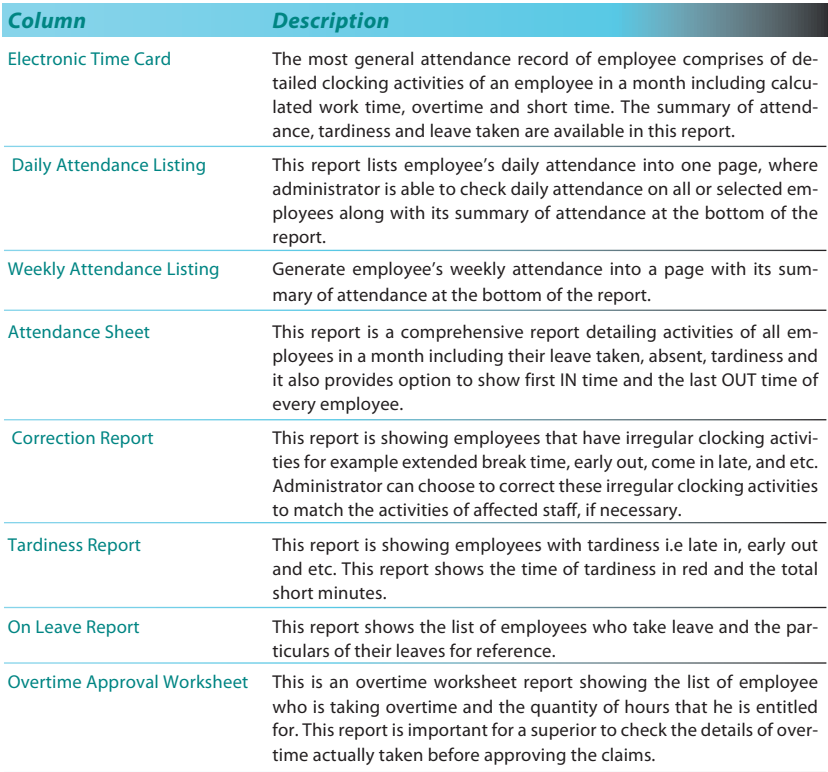

## Reports Under Attendance Analysis Category

Reports that fall under Attendance Analysis Category analyze employees' attendance from various aspects to provide employer with detailed understanding of the working/clocking pattern of the staff.

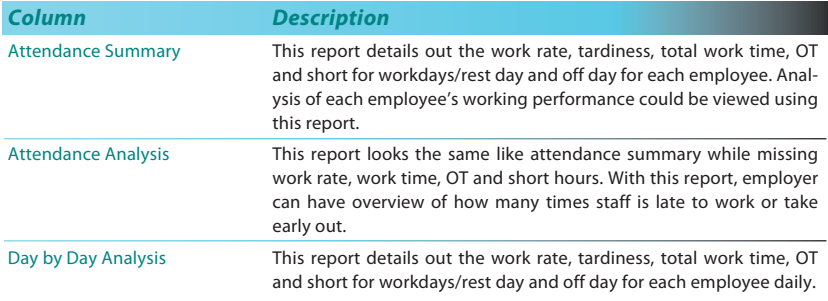

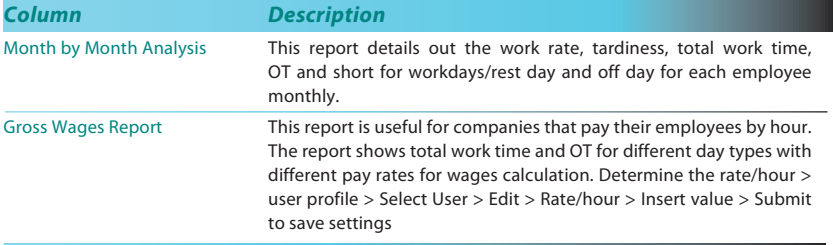

## Reports Under Terminal Analysis Category

These reports record all verifications done at the terminal(s) and details of employees' whereabouts during working hours are recorded.

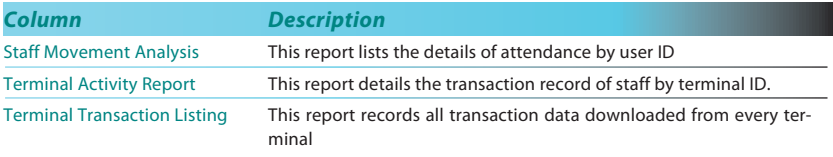

# Reports Under Duty Schedule Listing Category

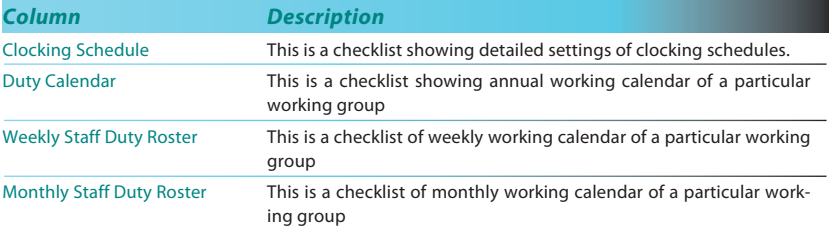

## Reports Under Table Listing Category

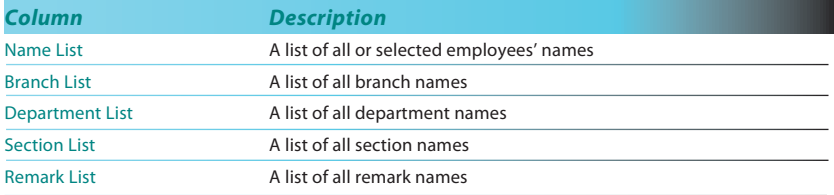

For more detailed explanations on every report, please go to www.fingertec.com/ timetec/report.pdf

# <span id="page-44-0"></span>**9**•Introducing TimeTec Mobile

This chapter guides you on how to use TimeTec Mobile for iPhone and iPad.

## Introducing TimeTec Mobile

TimeTec Mobile is an application developed by FingerTec for iPhone and iPad users, to report and check attendance on mobile devices. The application pairs your iPhone or iPad unique device ID, TimeTec username and password that are issued by TimeTec server and current location during time attendance reporting. The pairing of the mobile ID along with the TimeTec username and password results in the limitation of one (1) user per device. This restriction is to eliminate the possibility of "buddy punching" occurring at the iPhone/iPad. Therefore after downloading and installing the application, ensure that you perform the initial login to TimeTec.

Although restricted to 1 user per device, the app allows other users with a valid TimeTec username and password to login from the same device, but only to check his/her attendance and to print his/her attendance report. A license key will have to be purchased from you reseller before being able to use the app. Contact your reseller or support@fingertec.com for more information.

## The Importance of Internet Connectivity

The app communicates with the Internet network to get information on the current location of users. During attendance reporting, the current location is tagged along with the attendance record. Hence, the administrator will know your location by reading your record, eliminating the possibility of users being dishonest when reporting their attendance during working hours. The attendance reporting from the iPhone/iPad requires Internet connection to be translated into an attendance report.

## Checking In Without Internet Connectivity

Under certain circumstances where Internet connectivity is unavailable, the application will still capture the information of the attendance reporting and store it into its offline mode internal memory. Whenever an Internet connection is established, the app will upload all previous attendance records to the TimeTec server. So, you may be at that business trip overseas, but you'll still be able to report your attendance.

# Group Check In Using A Single Device

It is possible to use a single device to allow many users to report their attendance, however this mode is only granted to those with the authorization level of Manager / Supervisor. The manager/supervisor can turn the device into an attendance-capturing machine for users, after the administrator assigns his user ID to a "Manager" or "Supervisor" authorization level. Now every user can login via the manager's/supervisor's device to report their attendance.

## Understanding Authorization Level

The highest authority in TimeTec's server is known as "Administrator". Administrators have an additional option to view and print attendance records of any user. However administrators are not able to use his/her administrator login account to report attendance. The administrator will still need to use his/her normal user login to report attendance via the apps.

# Downloading and Installing TimeTec Mobile

Once done, open the app to do the settings. Download TimeTec mobile from App store or Andriod market > install it.

# Creating a TimeTec Mobile Account

Once you have created a username for TimeTec for your employees, you can provide a mobile account for them to access TimeTec from the TimeTec Mobile application.

Employees can download and install the TimeTec Mobile into their smartphones (supporting platform: iOS and Andriod) and use the applications to carry out operation below:

- 1. Attendance reporting
- 2. Attendance viewing & checking
- 3. Download reports

For more details on how to install/setup/use TimeTec Mobile, please refer to the manual page 56: Chapter 9 Introducing TimeTec Mobile.

Once the employee uses their username and password to login into TimeTec mobile, TimeTec will receive a unique ID from the mobile communication devices. The unique ID is treated as a Mobile ID under his/her account. The administrator will be able to see the 7-digit unique ID display in the column Mobile ID for employees who are using TimeTec mobile, in example 9887496.

You may send the mobile ID to your local resellers or FingerTec Technical Support Department (support@fingertec.com) to generate the corresponding Product ID and activation ID. Example:

Product ID: G4YN-B5SZ-LELB (12-digit alphanumeric) Activation key: ETA72RWPAT (10-digit alphanumeric) These key numbers are important as it is used to activate the connection of TimeTec mobile of the employee. Without the activation process, employees can only report attendance via TimeTec mobile, but unable to view attendance and reports. The administrator can only see the transaction records reported by TimeTec mobile in Terminal Data Audit List, but not in the Attendance Sheet or reports.

*To activate TimeTec mobile:* Retrieve the TimeTec mobile product ID and activation key from local resellers or FingerTec > Login to TimeTec server > User > Sign-In Username > Click and insert the product ID and activation key > click  $\Box$  > Check the Enabled checkbox to activate the TimeTec mobile account.

*Any mobile:* Only check this if you want to allow the TimeTec Mobile user to use his/ her smartphones as Manager Device (for more details please refer to Setting Up a Manager Device at page 64).

## Setting Up Your TimeTec Mobile

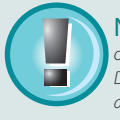

Note: Before you start to use TimeTec Mobile, refer to the TimeTec system administrator to obtain the static IP or DNS (Domain Name Server) IP of TimeTec server. Without Static IP or DNS information, your device will not be able to locate the TimeTec server to download your attendance information. A license key will have to be purchased from you reseller before being able to use the app. Contact your reseller or support@fingertec.com for more information.

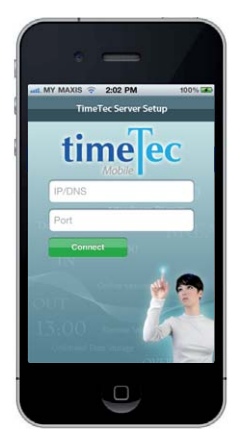

## **CONNECTING TIMETEC MOBILE VIA DNS**

DNS: Insert the Static IP for example 219.93.242.4 or DNS: fingertec.no-ip.biz

Port: Insert port number in this field, for example 8080.

After you have entered DNS and Port information, click Connect to get a link to TimeTec server

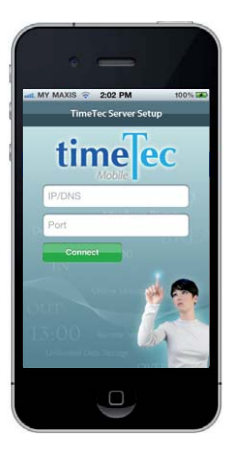

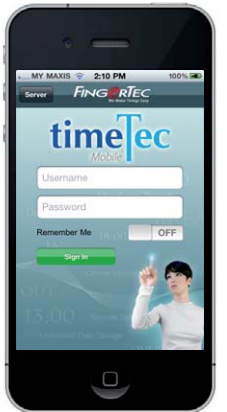

## **CONNECTING TIMETEC MOBILE VIA IP ADDRESS**

In the event that you are connecting directly to the TimeTec server via LAN (Local Area Network), you must insert the IP address of the TimeTec server to connect.

IP Address: Please insert IP Address of TimeTec Server

Port: Insert port number in this field, for example 8080.

Tap Connect after you have inserted all the information.

## **SIGNING IN TIMETEC MOBILE**

 If all the information you inputted is correct, you will see this login screen. Enter the username and password that you are using to access TimeTec to start reporting and checking attendance. You could choose to let the device remember your password by turning the Remember Me tab to ON. Click Sign In to Login to TimeTec Mobile. TimeTec will request each employee to change his/her password at the first login.

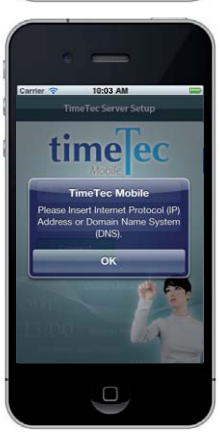

# Possible Error Scenes During **Setup**

## **DNS OR STATIC IP INFO ERROR**

This could occur when the user forgets to insert static IP or DNS of TimeTec Server. It could also occur if the static IP or DNS is incorrect.

Check static IP or DNS.

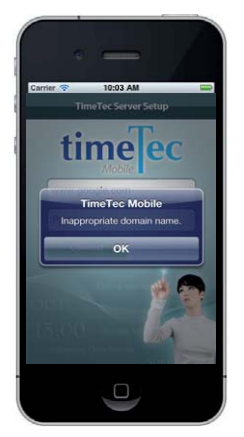

## **IMPROPER DNS**

Improper DNS inserted. If the DNS is correct, check with system administrator. It could be due to offline server, or weak connection.

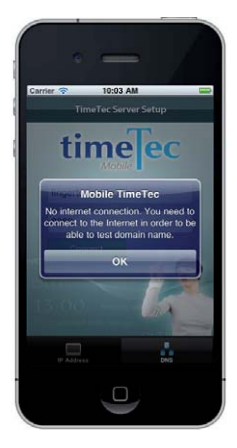

## **NO CONNECTION ESTABLISHED**

There is no Internet connection established, check your iPhone/iPad settings, or WiFi settings to establish a connection before you could access to TimeTec Server.

## Using TimeTec Mobile

The first user to login into the TimeTec Mobile in the iPhone or iPad is the default user. The user will be able to report attendance and view and print attendance records.

## **REPORTING ATTENDANCE**

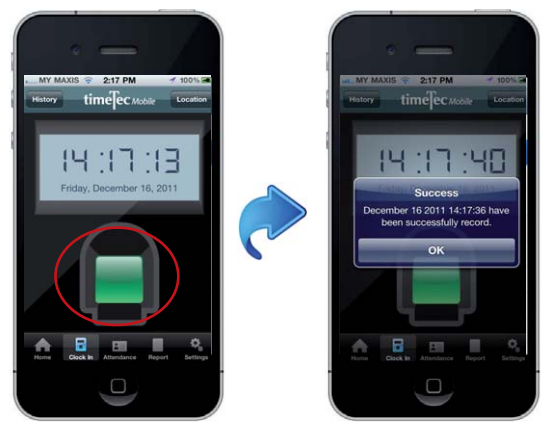

Look at the icons at the bottom on the screen and tap on Check In, now tap the scanner area in green to report attendance. The TimeTec server will receive the attendance record and display a message of acknowledgement.

## **CHECKING HISTORY ATTENDANCE**

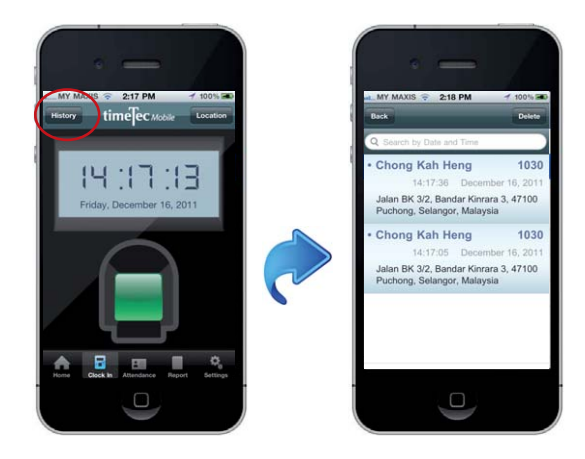

Tap *History* to view the history attendance. You can search the history attendance by date and time. Tap *Search by Date and Time* > Insert date and time to search.

## **VIEWING CURRENT LOCATION**

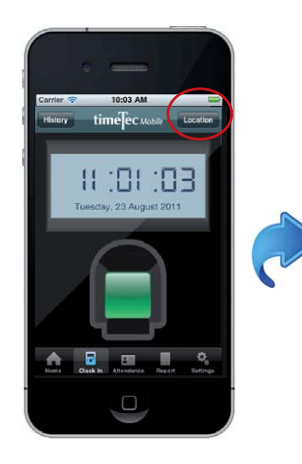

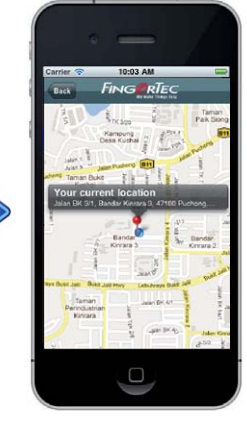

Tap *Location* to view your current location. It is advisable to check your location before you report your attendance to avoid misunderstood attendance data. This is to make sure you've already reached the working place.

## **CHECKING PERSONAL ATTENDANCE RECORDS**

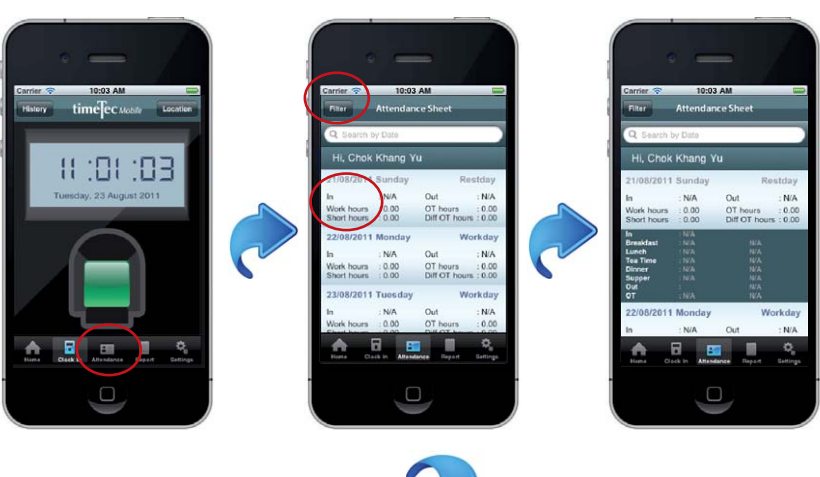

A tap on Attendance icon will bring you to the Attendance Sheet. Tap Filter to define the preferred display screen. Choose between Today, This Week, This Month or you can Select Date Range. Tap a column to see the details of that particular attendance record.

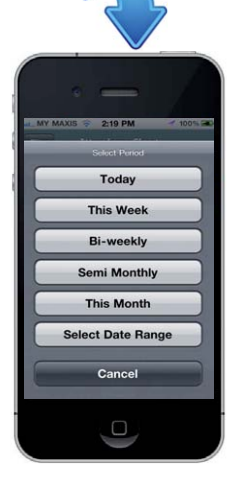

## **CHECKING DEPARTMENT/EMPLOYEE'S ATTENDANCE RECORDS**

The System Administrator can check the attendance record of other employees or the entire department.

Tap to select and view attendance by date, branch, department or section.

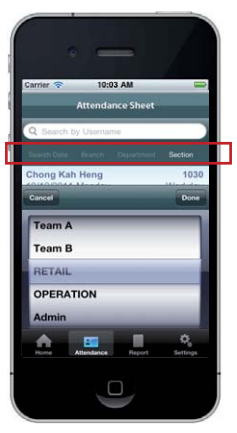

## **VIEWING AND PRINTING REPORTS**

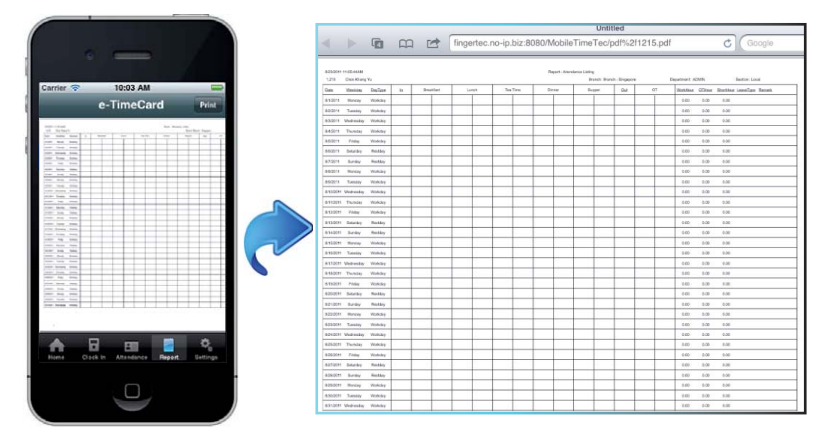

Tap Report to view the electronic time card. The display format changes according to your preference. For example you choose This Week in Attendance tap, the report will be displayed by week. Tap Print to print the report.

#### **VIEWING AND PRINTING REPORTS**

For system administrator, TimeTec will download all the reports from server during the viewing session. To speed up the process, it is recommended to define the date range before downloading the reports.

## Settings to Personalize TimeTec Mobile

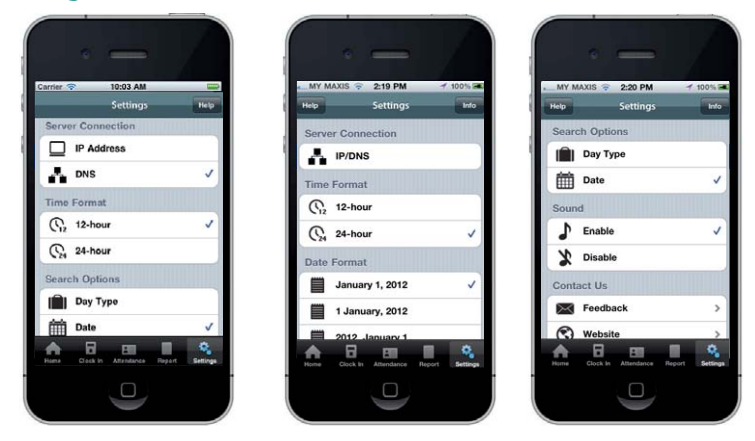

**Server Connection** - You can re-configure the TimeTec Mobile by changing the DNS or IP address of the TimeTec server. You need to only do this if you want to connect to another TimeTec server.

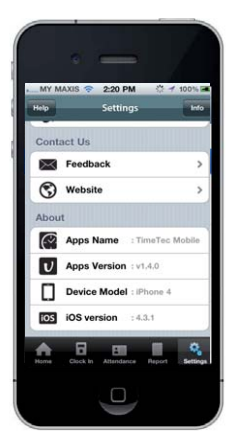

**Time Format** – You may change the time format either 12 hour or 24-hour based on your preference

**Date Format** - You may change the date format either MM/DD/YYYY or YYYY/MM/DD based on your preference.

**Search Options** - Change the searching option from searching by Day, Type or Date

**Sound** – You can enable/disable the notification sounds during verification.

**Contact Us** - Send us feedback to help to improve the product or visit our website to see more details.

**About** - See the details information of TimeTec Mobile

## Reviewing Attendance Reports for Secondary Users

Other users can login to Mobile TimeTec via another iPhone or iPad. However, if the user is not the first one to be registered on the device, then he/she is considered a secondary user who can only log in to view and print attendance records.

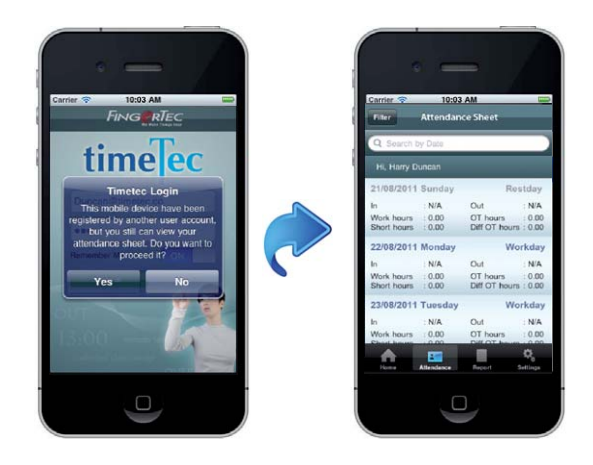

After logging in, a secondary user will see this message to notify he/she cannot report attendance via this device. However secondary users can proceed to view and print his/her attendance records.

# Setting Up a Manager Device

If you want to be assigned a higher authority level such as "Manager" or "Supervisor", you can request the System Administrator to update your device to become a Manager level device. The administrator will configure the TimeTec server to upgrade the mobile ID of your iPhone/iPad to that of a higher authority, referred to as a Manager Device. Now your staff can use your iPhone/iPad to login with their personal username and password to report their attendance. The operation is exactly like a normal user login to report attendance. Your iPhone/iPad is now an attendance-reporting device.

## Offline Attendance Reporting

In case you are traveling to a few locations or countries for business duties, you might have to report attendance when you reach each location. However Internet connection might be restricted or unavailable at your location. In that case, you will need to use Offline attendance reporting method. Before going outstation for your duties, ensure that you report your attendance at least once when there is available Internet or WiFi connection. The first attendance reporting is very important, as it is a tag to the system to enable the offline attendance reporting. When you reach the location without Internet or WiFi connection, login to Mobile TimeTec and you will see this screen:

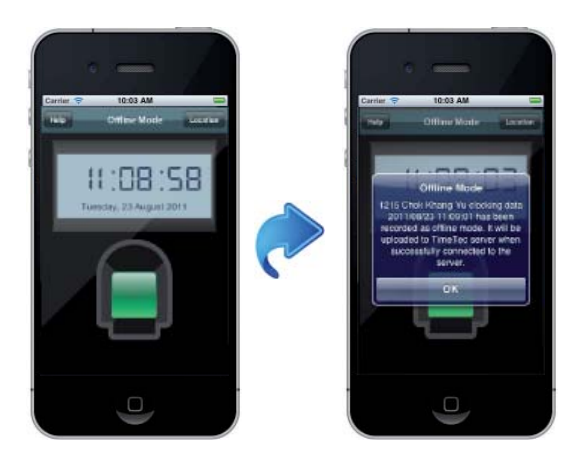

The Mobile TimeTec displays the words *Offline Mode* on top. Tap the scanner area to report your attendance.

The system acknowledges that you are reporting your attendance, and it saves your attendance into its internal memory.

When an Internet or WiFi connection is established, it will upload the attendance previously stored into the TimeTec server.

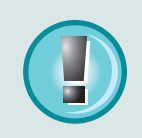

NOTE: Before using the offline mode, you must perform a first-time attendance-reporting while and Internet or WiFi connection is available. This is a tag to pair Mobile TimeTec to the TimeTec Server, so that it recognizes future attendance offline recordings.

# <span id="page-54-0"></span>**10**•Index

### **A**

- 19 Access Rights
- 39 AM Tea
- 43 Attendance Record 43 Attendance Sheet
- 

## **B**

21 Branch

## **C**

- 29 Clocking Columns 51 Clocking Schedule 32 Clocking Time
- 31 Clocking Range
- 14 Command Queue
- 23 Company Profile
- 23 Configuration

## **D**

- 24 Day Type 27 Department
- 29 Dinner

## **E**

 31 Early Check In 15 Enroll Users 13 • Upload 15 • Download 17 • Delete 14 • Erase All Info

## **F**

 6 FingerTec Terminals 31 Flexible Break Time

### **G**

 37 Group Duty Calendar 37 Group Duty Rosters

#### **H**

35 Holidays

- **I**
- 7 Installation
- 6 Internet Connectivity
- 7 ISS

## **L**

- 26 Leave 26 Leave Type
- Login to TimeTec 39 Lunch

#### **M**

- 7 Microsoft .NET Framework 4.0
- 20 Mobile Account
- 8 MySQL

## **O**

40 Overtime

## **P**

 23 Password 40 PM Tea 19 Privileges

## **R**

- 45 Reports 43 • Save
- 43 Print 43 • Search
- 43 Redo
- 43 View

## **S**

- 27 Sections
- 7 Server
- 7 Server 2008
- 7 Setting Up TimeTec
- 33 Shifts
	- Multiple Working Shifts
- 33 Rotational Shifts
- 33 Open Shifts
- 29 Supper
- 6 Static IP
- 24 System Settings

## **T**

- 11 Terminal
- 11 Add
- 13 Delete
- 14 Reboot
	- Display Info
- 6 TimeTec License
- 10 Terminal Group
- 10 Terminal ID
- 33 Tolerance Time

### **U**

- 10 Update Terminal Info
- 12 User
- 11 Add
- 16 Purge
- 17 Import
- 17 Find
- 17 Suspend
- 18 Edit
- 18 Sort 18 • View
	-
- 37 User Duty Planner
- 19 User Name
- 20 Accounts
- 20 Create
- 23 Edit 23 • Delete
- 20 Suspend

## **V**

7 Vista

### **W**

- Webster
- 7 Win7
- 7 WinXP

## <span id="page-55-0"></span>Information About FingerTec

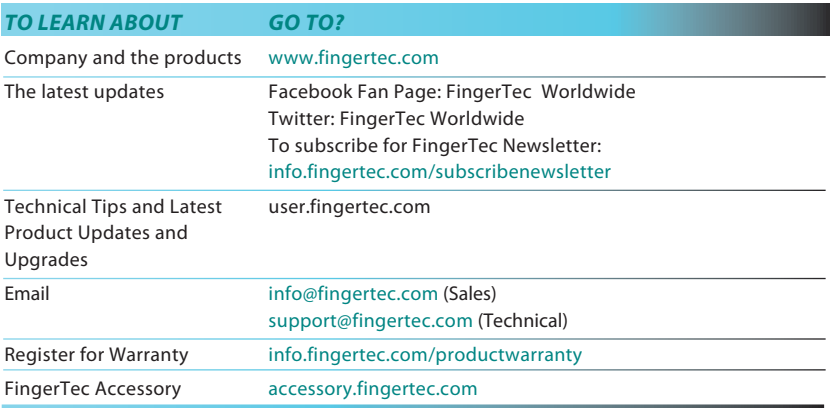

# Copyright Notice & Disclaimer

### **COPYRIGHT NOTICE**

All rights reserved. No part of this book may be reproduced or transmitted in any form or by any means, electronic or mechanical, including photocopying, recording, or by any information storage and retrieval system, without written permission from FingerTec Worldwide Sdn Bhd. Every precaution has been made to supply complete and accurate information. Information in this document is subject to change without prior notice.

#### **DISCLAIMER**

No person should rely on the contents of this publication without first obtaining advice from a qualified professional person. The company expressly disclaims all and any liability and responsibility to any terminal or user of this book, in respect of anything, and of the consequences of anything, done by any such person in reliance, whether wholly or partially, upon the whole or any part of the contents of this book.

#### **FINGERTEC WORLDWIDE SDN BHD**

© 2012 FingerTec Worldwide Sdn. Bhd. All rights reserved. • 022012